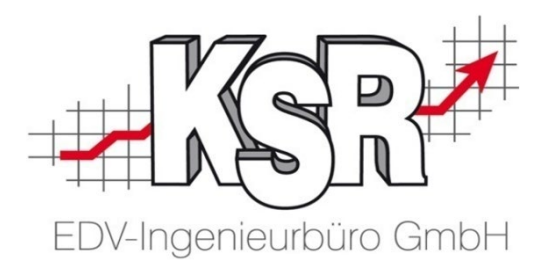

# VCS-Aufträge effizient kalkulieren mit DAT myClaim

## Zusammenspiel VCS und DAT - Arbeiten in VCS Teil 1a

©by KSR EDV-Ingenieurbüro GmbH Nummer: 64-9355 Stand: 08.04.2022 Autor: Reinhard

*… optimieren Sie Ihre Prozesse!*

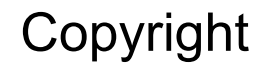

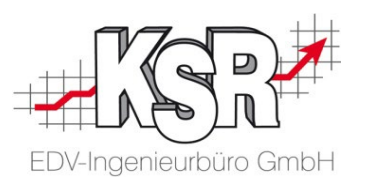

Diese Dokumentation und die KSR-Software sind urheberrechtlich geschützt. Das Handbuch und das Programm dürfen ausschließlich für eigene Zwecke genutzt werden. Die Software darf ausschließlich zur einmaligen Installation und zum Zwecke der Datensicherung kopiert werden. Jede Lizenz der Software darf nur auf einem Computerarbeitsplatz oder durch Verwendung des Lizenzservers in einer Mehrplatzinstallation installiert werden. Die Software darf nicht geändert, angepasst, übersetzt oder vermietet werden. Die Software darf weder dekomprimiert noch disassembliert werden. Des weiteren dürfen Werkzeuge, die auf die Software zugreifen, ausschließlich die durch die Software zur Verfügung stehenden Schnittstellen verwenden. Es dürfen keine auf der Software basierenden Werkzeuge erstellt werden.

Diese Dokumentation und das Programm dürfen ohne schriftliche Genehmigung weder ganz noch teilweise vervielfältigt, veröffentlicht oder übertragen werden, gleichgültig auf welche Art und Weise oder mit welchen Mitteln dies geschieht.

Copyright 2000-2022 by KSR EDV-Ingenieurbüro GmbH Adenauerstr. 13/1 89233 Neu-Ulm Burlafingen Alle Rechte vorbehalten.

**Änderungen**, die dem technischen Fortschritt dienen und Irrtum bleiben vorbehalten.

Bei allen Fallbeispielen handelt es sich um typische Fallgestaltungen, nicht um reale Kundenfälle. Alle Namen und Daten sind frei erfunden. Ähnlichkeiten oder Übereinstimmungen mit Namen lebender Personen sind rein zufällig.

**Warenzeichen:** Im Handbuch genannte Firmen- und Produktnamen sind eingetragene Warenzeichen der jeweiligen Firmen. Windows ist ein eingetragenes Warenzeichen der Microsoft Corporation.

**Bildquellenverzeichnis:** Fotolia\_76294757, Fotolia\_66963149 Urheber: Trueffelpix / Adobe Stock / 123rf

## Inhaltsverzeichnis Teil 1a (1) Allgemeine Informationen

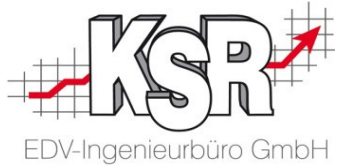

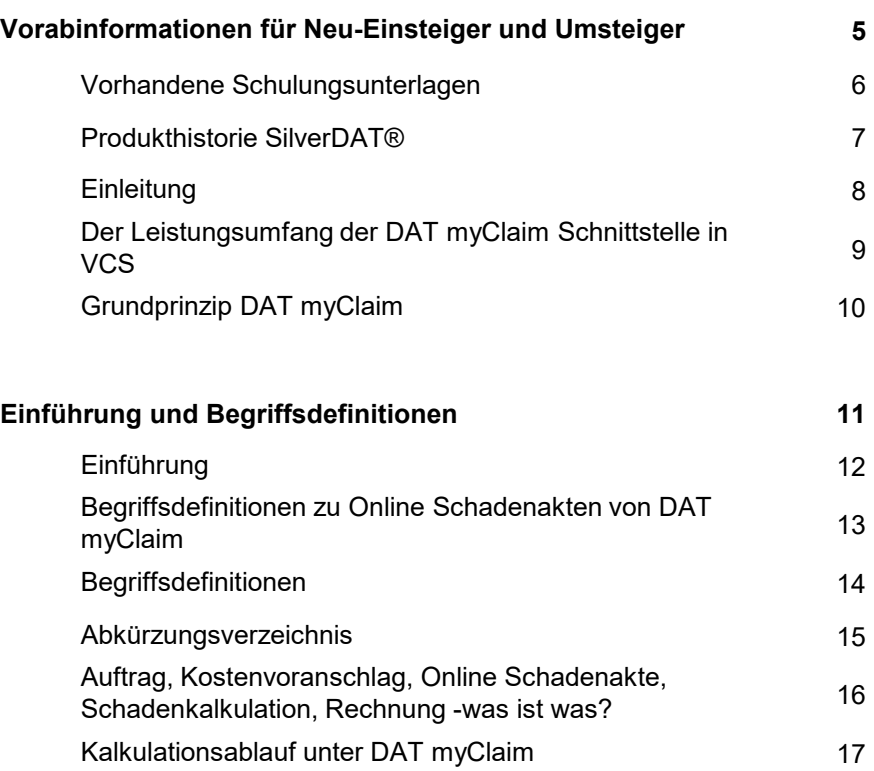

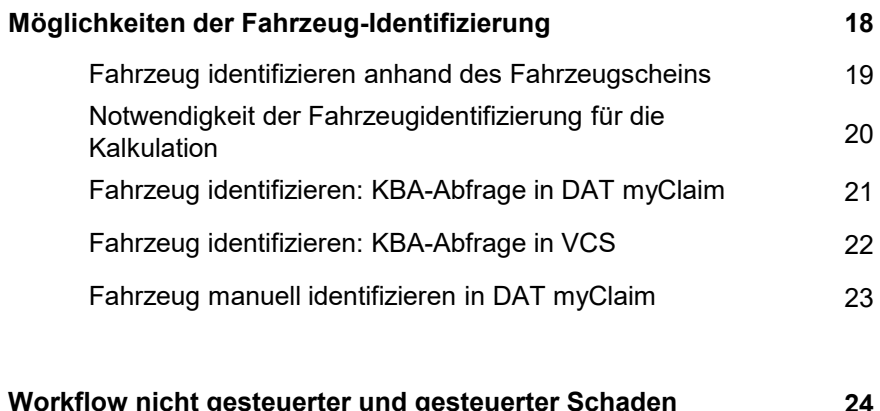

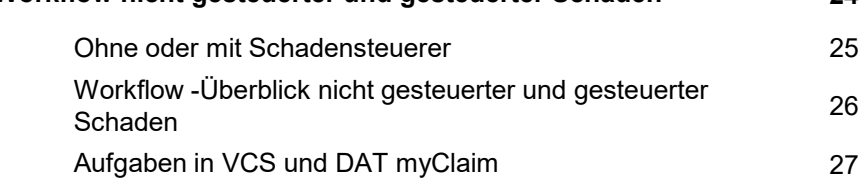

### Inhaltsverzeichnis Teil 1a (2) Zusammenspiel VCS und DAT - Arbeiten in VCS

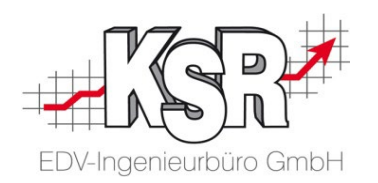

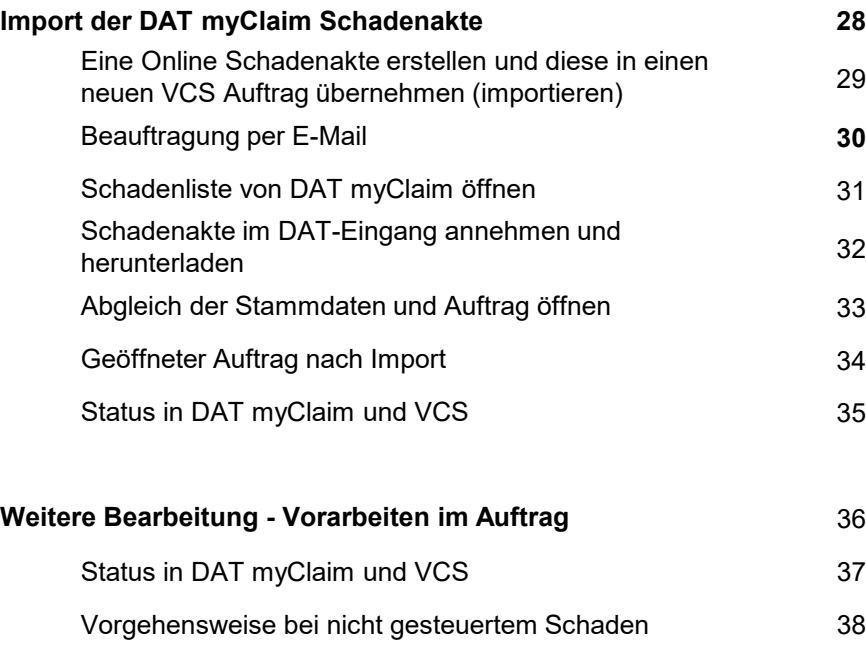

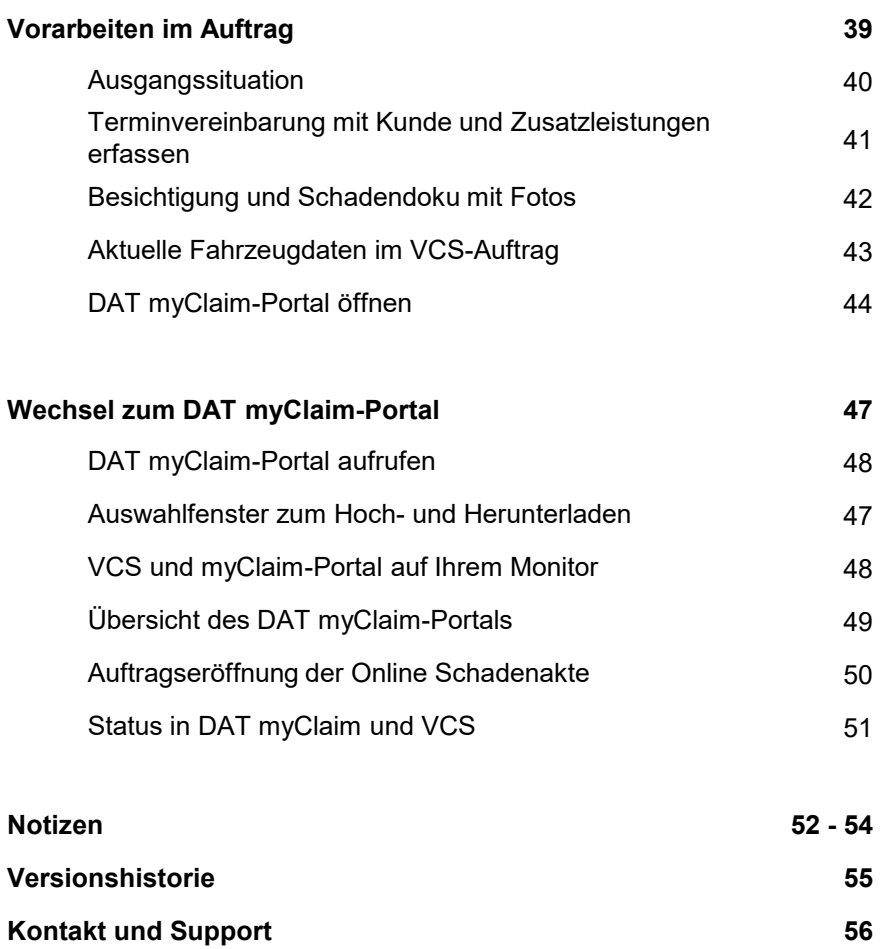

**KSR-Schulungen 56**

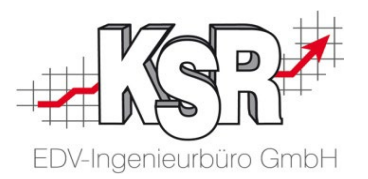

# Vorabinformationen für Neu-Einsteiger und Umsteiger

#### Vorhandene Schulungsunterlagen

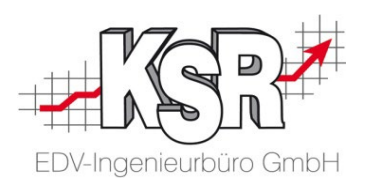

Es gibt für VCS und SilverDAT myClaim diese Unterlagen

- **Seminare**
- **Schulungen** 
	- vor Ort
	- $\checkmark$  durch Webinare
	- $\checkmark$  durch Selbststudium
- **Online-Seminare**

In diesen Unterlagen wird für nicht gesteuerte und gesteuerte Schäden das Zusammenspiel zwischen VCS und DAT myClaim dargestellt. Zusätzlich wird auf wichtige Funktionen in VCS und DAT myClaim eingegangen.

Für den Ausdruck wurden die Seminarunterlagen in mehrere Booklets unterteilt:

- Nr. 64-9355 Teil 1a Allgemeine Informationen Zusammenspiel VCS und DAT Arbeiten in VCS
- Nr. 64-9356 Teil 1b Zusammenspiel VCS und DAT
- Nr. 64-9357 Teil 2a Fallbeispiele Grafische Schadenerfassung
- Nr. 64-9358 Teil 2b Grundlagen und Arbeiten in DAT myClaim
- Nr. 64-9359 Teil 3 Konfiguration und Vorarbeiten in VCS sowie DAT myClaim Arbeiten und Sonderfälle in VCS

Zusätzlich zu diesen Unterlagen gibt es für gesteuerte Schäden diese Unterlagen:

HUK und DAT myClaim (Booklets Nr. 1046, 1047)

SPN und DAT myClaim (Booklet Nr. 1040, Online-Seminar Nr. 9381)

#### Produkthistorie SilverDAT®

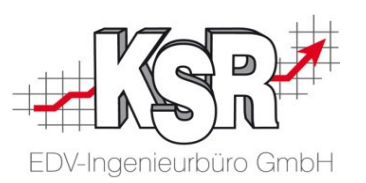

#### SilverDAT® myClaim löst SilverDAT 3 und SilverDAT II als Schadenerfassungstools ab.

Seit Herbst 2016 bietet DAT die modernisierte Plattform "SilverDAT 3" an. Sie läuft systemunabhängig im Browser. Die grafische Teileauswahl wurde auf eine webbasierte HTML5-Schadenerfassung umgestellt.

Voraussetzung für die Nutzung des neuen Moduls ist eine schnelle und zuverlässige Internetverbindung.

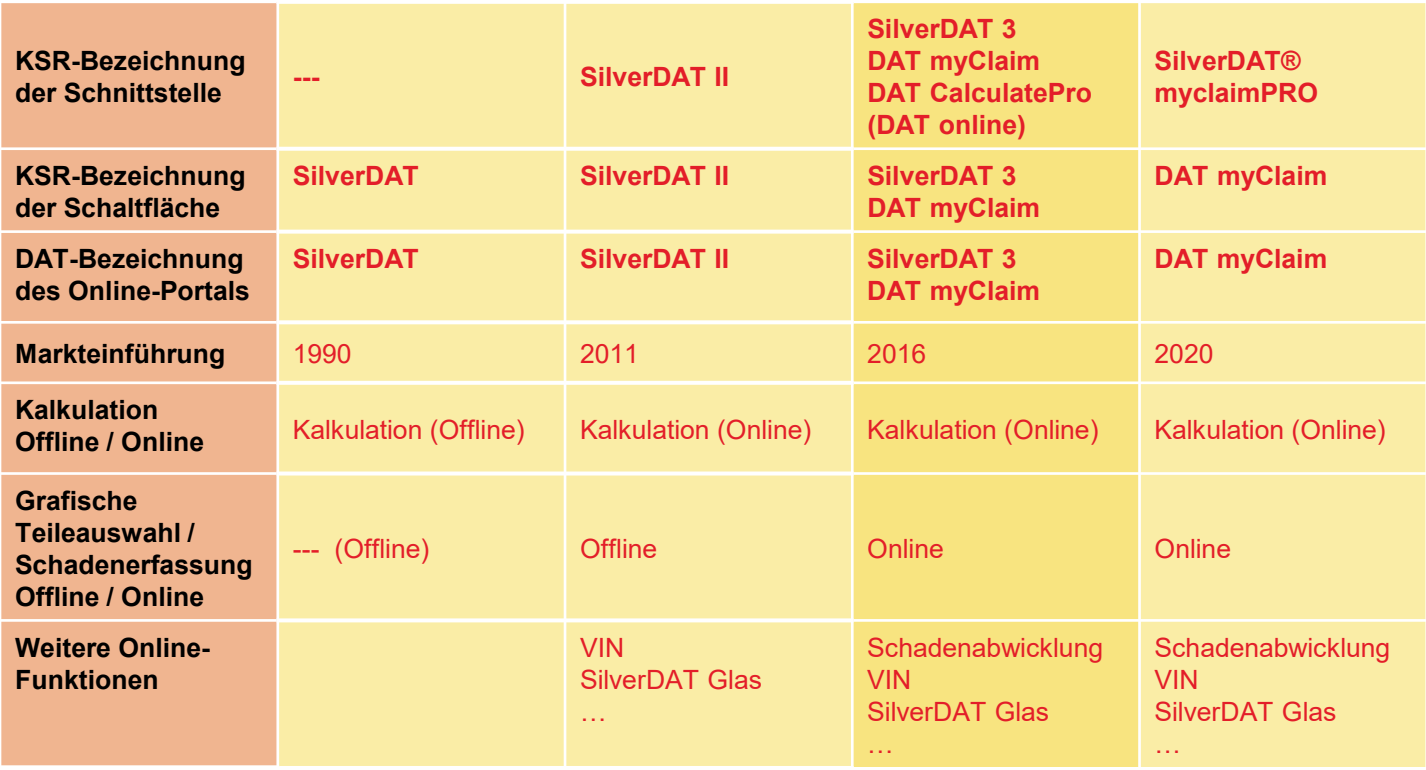

#### **Einleitung**

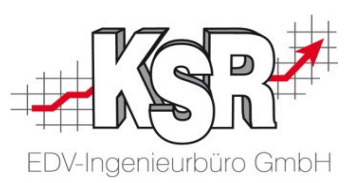

Diese Schulungsunterlage behandelt das Zusammenspiel von VCS und DAT myClaim. Im täglichen Gebrauch rufen Sie das DAT myClaim-Portal direkt über den Auftrag in VCS auf.

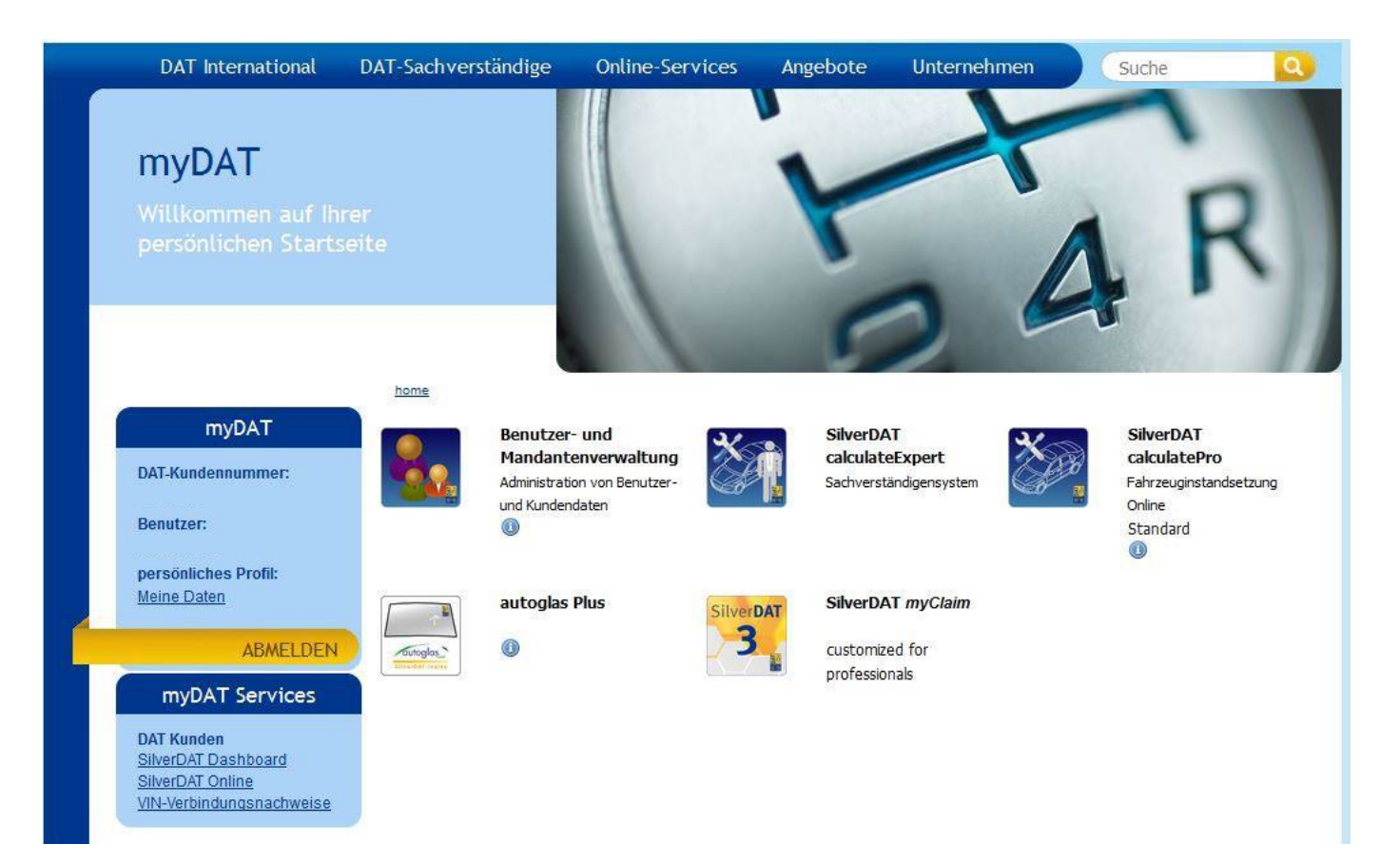

#### Der Leistungsumfang der DAT myClaim Schnittstelle in VCS

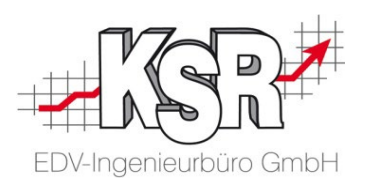

Mit der VCS-Schnittstelle haben Sie Zugang zur Reparaturkostenkalkulation, zur VIN-Abfrage und zur Schadenabwicklung im DAT-Portal.

Wer ausschließlich eine professionelle Fahrzeugbewertung benötigt, wird ebenso berücksichtigt wie ein freier Karosserie- und Lackbetrieb, der lediglich Schäden oder Reparaturen kalkulieren möchte.

Die nahtlose Datenverwendung in allen Modulen macht die manuelle Datenübergabe überflüssig.

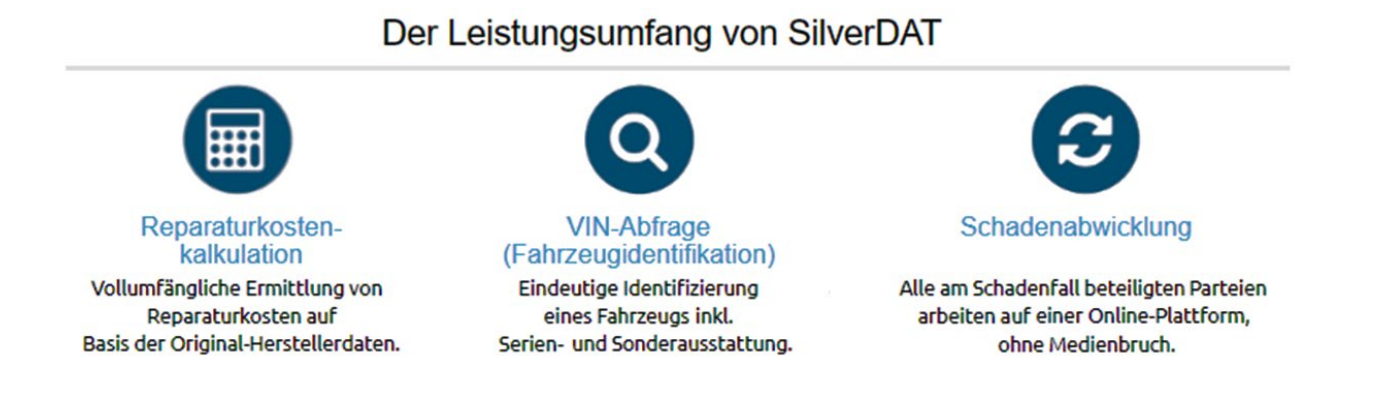

Hinweis: Diese Grafik zeigt einen Auszug aus dem Leistungsumfang von SilverDAT Quelle: https://www.dat.de/silverdat/

#### Grundprinzip DAT myClaim

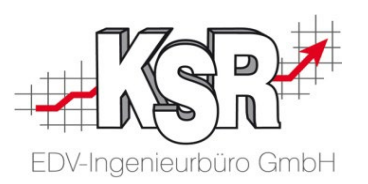

- Schnittstelle von VCS zu SilverDAT 3 Calculate und SilverDAT 3 myClaim PRO
- Erfassung und herstellerkonforme Kalkulation von mechanischen Schäden
- Einheitliche Kalkulationsplattform für Dealer Managementsysteme, VCS, etc.
- Kein Daten oder Programm-Update erforderlich  $\rightarrow$  neueste Daten und Programmversionen sind unmittelbar und jederzeit verfügbar
- **Immer tagesaktuelle Daten (Fahrzeug-Modelle, Teilepreise und Arbeitswerte)**
- Zugriff auf die Online-Kalkulationen von jedem Internetzugang, auch ohne VCS
- Unfallschäden oder Inspektionen aller Art an Kraftfahrzeugen mit Hilfe von Silver DAT 3 calculate
- Organisieren und Dokumentieren von Daten, Bildern und Vorgängen
- **Individuelle Anpassung und Einstellung der Anwendung für optimales Arbeiten**
- **Integrierte Tools zur Kommunikation mit beteiligten Partnern oder Kunden, inklusive Versand von Vorgängen an** Versicherungen über das DAT myClaim PRO System

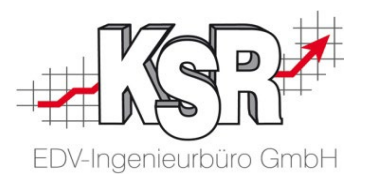

# Einführung und Begriffsdefinitionen

#### Einführung

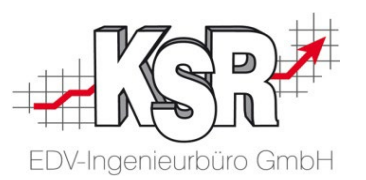

Das Programm VCS bietet zahlreiche Schnittstellen (z. B. zu externen Kalkulationsprogrammen oder Teilekatalogen), die es dem Anwender ermöglichen, seinen VCS-Auftrag auch mit externen Programmen zu bearbeiten.

Die SilverDAT-Schnittstelle ermöglicht es, einen VCS-Auftrag mit dem Kalkulationsprogramm SilverDAT des Anbieters DAT zu kalkulieren und so die von DAT zur Verfügung gestellten Fahrzeug-Grafiken und Herstellerdaten zu nutzen.

Die Schnittstelle wurde erweitert, so dass VCS-Anwender auch die webbasierenden Kalkulationsfunktionen von SilverDAT 3 - myClaim nutzen können.

Dieses Dokument führt Sie Schritt für Schritt in diese Themen ein:

- Kalkulation eines VCS-Auftrags mit SilverDAT 3
- VCS-Aufträge und Anhänge (z. B. Schadensbilder) hochladen und versenden via DAT-Schadensnetz
- DAT-Schadenakte herunterladen aus DAT-Schadensnetz und als VCS-Auftrag übernehmen

**Hinweis:** Das vorliegende Dokument beschreibt allgemein, welche Anwendungsmöglichkeiten die SilverDAT 3-Schnittstelle für VCS-Anwender bietet. Details zur SilverDAT 3-Kalkulation und zum Schadensnetz finden Sie in der Herstellerdokumentation.

Begriffsdefinitionen zu Online Schadenakten von DAT myClaim

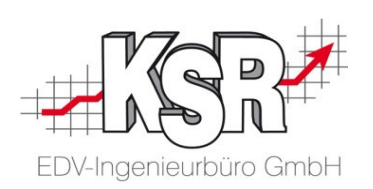

Hier sind wichtige Begriffe des Online-Portals DAT myClaim aufgeführt.

Bitte achten Sie unbedingt auf die verschiedenen Begriffe für die verschiedenen Bereiche, da es nicht genügt, von einem Kostenvoranschlag oder einer Kalkulation zu sprechen, damit aber verschiedene Dinge zu meinen.

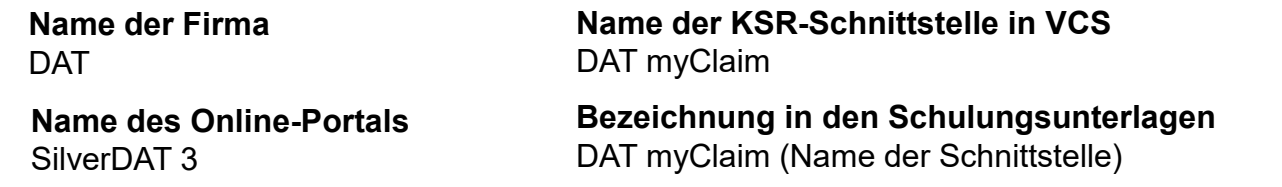

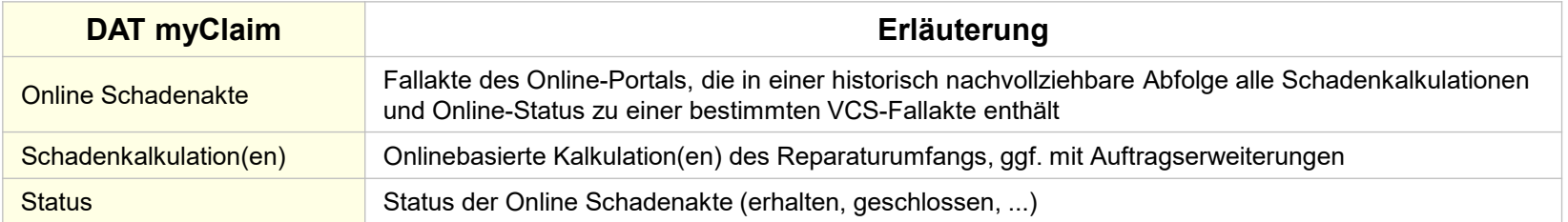

#### **Bitte beachten Sie:**

In dieser Schulungsunterlage wird vereinfachend von "DAT myClaim" gesprochen, wenn das SilverDAT 3 myClaim-Portal gemeint ist sowie stellvertretend für die Begriffe "SilverDAT 3", SilverDAT 3-Portal, "my Claim", "DAT3", "SilverDAT", "DAT myClaim", "DAT-Portal", "SilverDAT 3 PRO".

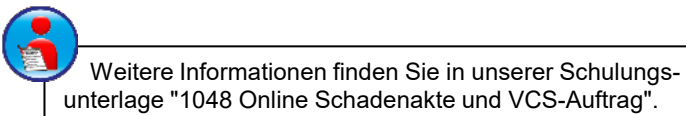

## Begriffsdefinitionen

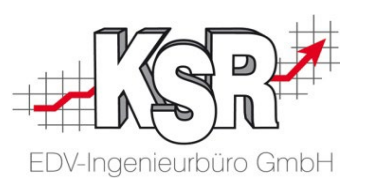

Diese Begriffe helfen Ihnen, das vorliegende Dokument besser zu verstehen:

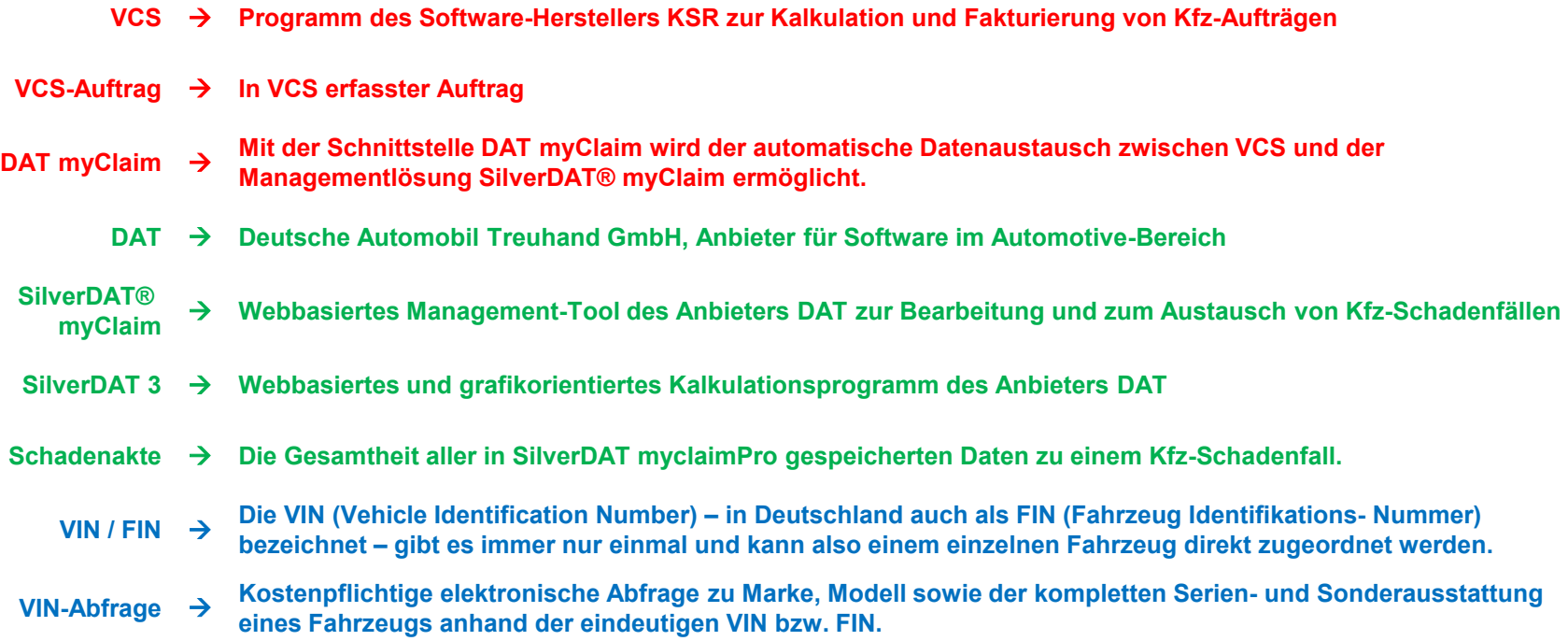

#### Abkürzungsverzeichnis

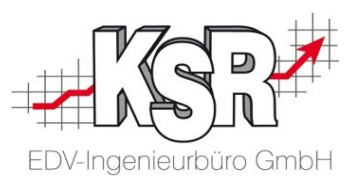

Nachfolgend sind Abkürzungen aufgeführt, die Ihnen helfen, das vorliegende Booklet effizient zu nutzen.

AKB Allgemeine Bedingungen zur Kraftfahrtversicherung APN Arbeitspositionsnummer des Herstellers od. Importeurs AZT Vom Allianz Zentrum für Technik entwickeltes Kalkulationssystem zur Ermittlung von Lackierzeiten und Lackmaterialkosten Bundesverband Fahrzeugaufbereitung e.V; Position aus BFA-Vorschlagsliste BGB Bürgerliches Gesetzbuch BVAT Bundesverband Ausbeultechnik DAT Deutsche Automobil Treuhand DMS Dealer Management System DVN Datenverarbeitungsnummer ET, ETN Ersatzteil, Ersatzteilnummer EUR Euro FIN, VIN Fahrzeugidentifizierungsnummer, Vehicle Identifikation Number (bis 1981 Fahrgestellnummer) GDV Gesamtverband der Deutschen Versicherungswirtschaft HSN Herstellerschlüsselnummer HST Hersteller HTML5 Hypertext Markup Language, Version 5 - eine Computersprache, die es ermöglicht, die Inhalte von Webseiten, wie Texte, Videos oder Bilder zu strukturieren und zu vernetzen IFL Von der Interessengemeinschaft Fahrzeugtechnik und Lackierung erstellte Liste mit frei zu kalkulierenden Positionen, die nicht in den Kalkulationsvorgaben der Hersteller enthalten sind; Position aus IFL-Vorschlagsliste

- KBA Kraftfahrtbundesamt
- KBA-Nummer Kraftfahrt-Bundesamt-Nummer
	- KV Kostenvoranschlag
	- KVA Kostenvoranschlag von DAT
	- RBK Rohbaukarosserie
	- RC Reparaturcode
	- RKÜ Reparaturkosten-Übernahmebestätigung
	- TSN Typschlüsselnummer
	- UPE unverbindlichen Preisempfehlungen
	- UVP Unverbindliche Preisempfehlung der Herstellers
	- VI Visuelle Informationen
	- VK Händler-Verkaufspreis
	- VRN Vehicle Registration Number, amtliches Kennzeichen
	- VU Versicherungsunternehmen
	- WBW Wiederbeschaffungswert
	- ZKF ZKF-Zusatzinformationen, Zentralverband Karosserieund Fahrzeugtechnik
	- ZKF Zentralverbands Karosserie- und Fahrzeugtechnik

## Auftrag, Kostenvoranschlag, Online Schadenakte, Schadenkalkulation, Rechnung - was ist was?

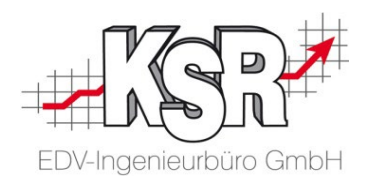

Ihr **VCS Auftrag** ist die Basis Ihrer internen Organisation.

Mit dem ersten Kontakt eröffnen Sie einen Auftrag, der dann die verschiedenen kaufmännischen Status **Kostenvoranschlag** (KV), Auftragsbestätigung (AB) und **Rechnung** (RE) durchläuft. Mit diesem Vorgehen schaffen Sie Ordnung und erhalten einen Überblick über den jeweiligen Zustand aller Aufträge - völlig unabhängig vom Kunden, Auftraggeber oder einem speziellen Schadensteurer. Mit einer **Schadenkalkulation** ermitteln Sie Teilepreise und Arbeitszeiten zur Reparatur eines bestimmten Fahrzeugs. Dazu wird eine Online Schadenakte angelegt, in welchem Sie beliebig viele Schadenkalkulationen zum aktuellen Fahrzeug erstellen können. Das Schaubild im Folgenden zeigt einen typischen Ablauf über das Zusammenspiel der Systeme.

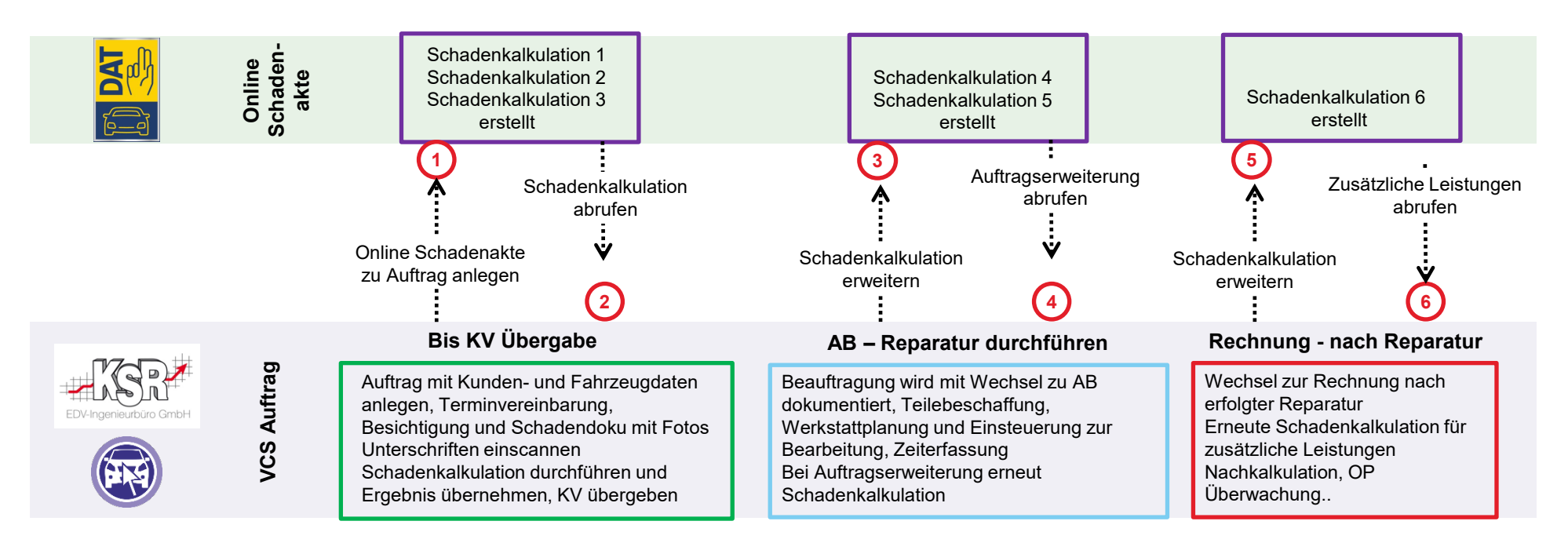

#### **Wichtig:**

- Den Fortschritt aus kaufmännischer Sicht sowie den realen Reparaturfortschritt überwachen und verfolgen Sie anhand des VCS Auftrags.
- Innerhalb der Online Schadenakte gibt es mehrere Schadenkalkulationen, jedoch ohne Aussage, welche davon zu welchem Status gehört.

#### Kalkulationsablauf unter DAT myClaim

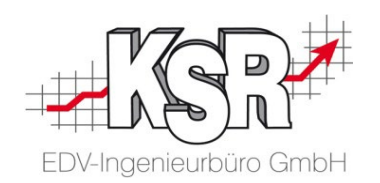

Schritt 1: Auftrag

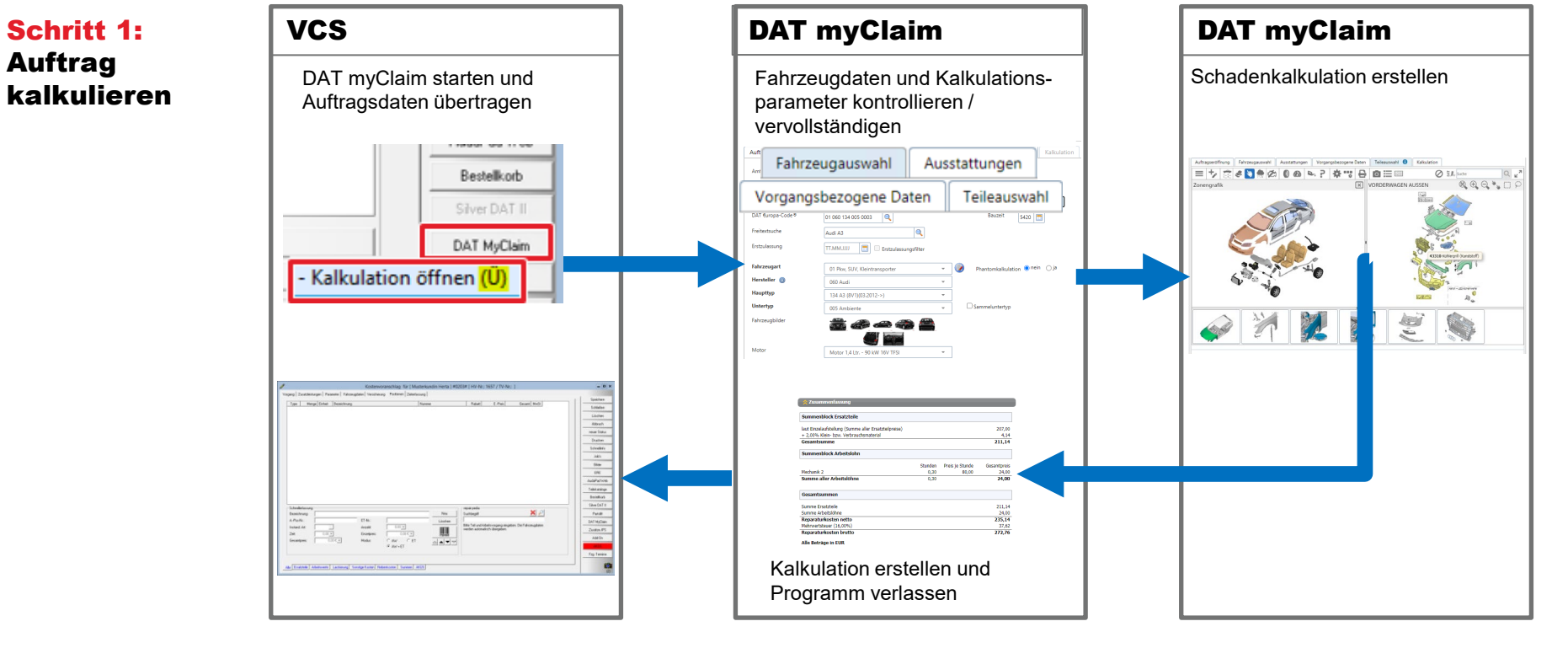

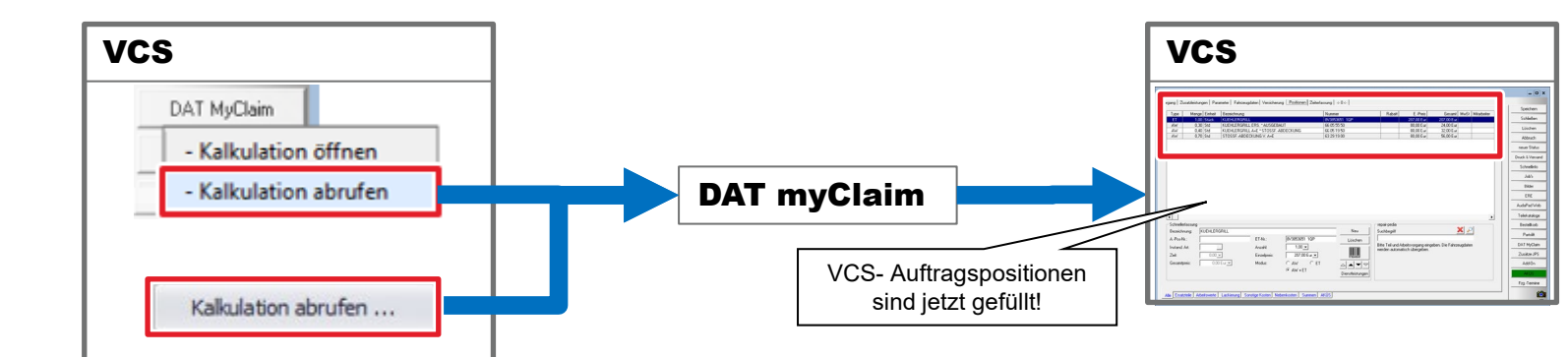

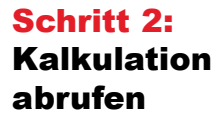

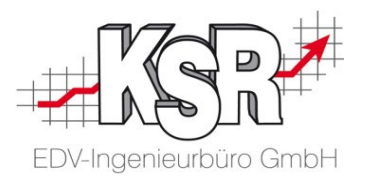

# Möglichkeiten der Fahrzeug-Identifizierung

#### Fahrzeug identifizieren anhand des Fahrzeugscheins

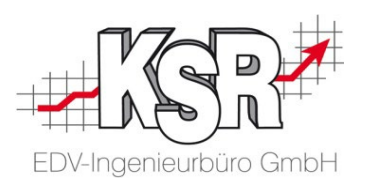

Er wird von der Kraftfahrzeug-Zulassungsbehörde bei der An- oder Ummeldung ausgestellt. Der Fahrzeugschein - die Zulassungsbescheinigung Teil I - dient der Identifizierung eines Fahrzeugs.

Diese Urkunde enthält die wichtigsten Daten sowie technischen Angaben zum Fahrzeughalter bzw. dem Fahrzeug. Deshalb betrachten wir ihn und die Angaben genauer, die für die Identifizierung notwendig sind.

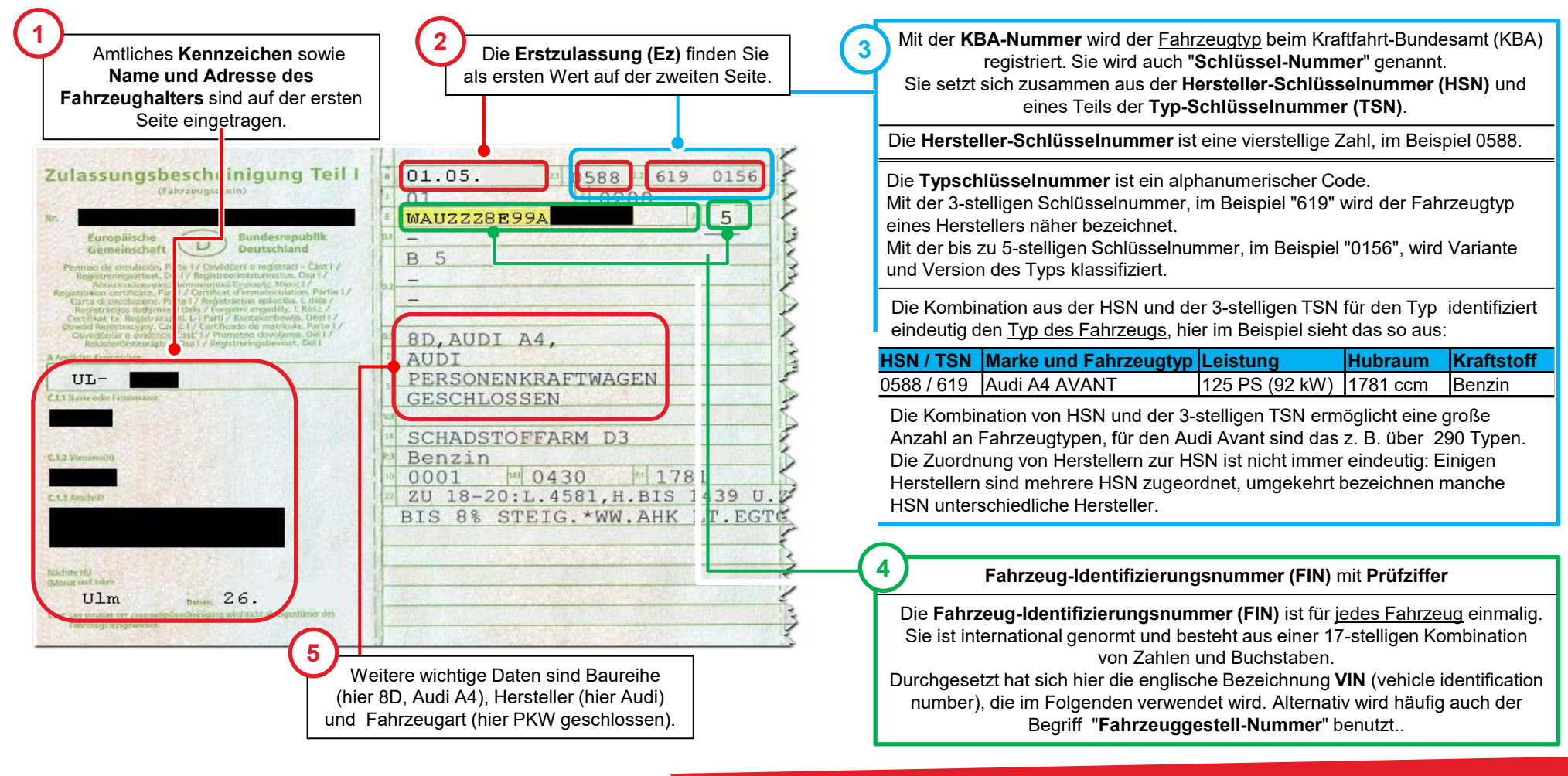

#### Notwendigkeit der Fahrzeugidentifizierung für die Kalkulation

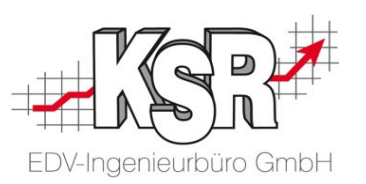

Wichtigste Voraussetzung für eine erfolgreiche Kalkulation mit SilverDAT 3 ist die genaue Bestimmung der Ausstattung des zu kalkulierenden Fahrzeugs.

Nur wenn die Fahrzeugausstattung vollständig erfasst ist und die richtigen Ausführungsvarianten zugeordnet sind, kann das Programm bei der Schadenerfassung automatisch das richtige Ersatzteil oder die nötigen Reparaturen vorschlagen.

Für die korrekte Auswahl der Ausführungsvarianten stehen ihnen in VCS und DAT myClaim verschiedene Möglichkeiten zur Verfügung:

• **VIN-Abfrage** (**nur DAT myClaim**, *Anwendungsbeispiel siehe Fallbeispiel*)

Anhand der Fahrzeugidentifikationsnummer (engl. "Vehicle Identification Number") können Sie die Ausstattung eines Fahrzeugs (Ausstattung zum Zeitpunkt der Auslieferung!) automatisch ermitteln. Die Fahrzeugdaten (inkl. der jeweiligen Serien- und Sonderausstattungen) werden dazu von den Datenbanken der Hersteller und Importeure abgerufen. **Hinweis:** Die VIN-Abfrage ist kostenpflichtig, aber die zuverlässigste Methode, um Folgekosten auszuschließen (z. B. durch falsch bestellte Ersatzteile).

• **KBA-Suche** (**VCS und DAT myClaim**, *Anwendungsbeispiele siehe Folgeseiten*)

Bei Fahrzeugen, bei denen eine VIN-Abfrage nicht möglich ist, können Sie die Ausstattung auch über die KBA-Suche ermitteln. Durch Eingabe der 7stelligen KBA-Nummer können Sie die vom Kraftfahrt-Bundesamt (KBA) zur Verfügung gestellten technischen Daten zusammen mit dem Schwacke-Code übernehmen.

**Hinweis:** Sie erhalten so den Typ des Fahrzeugs, dessen Varianten und Versionen werden nicht berücksichtigt.

#### • **Manuelle Auswahl nach Hersteller, Haupttyp, Untertyp** (**DAT myClaim empfohlen**, *Anwendungsbeispiel siehe Kapitel "Tipps und Tricks"*)

Von der Möglichkeit, die Fahrzeugausstattung manuell zu erfassen, sollten Sie nur in Ausnahmefällen Gebrauch machen. Zum einem erhöhen sich der Erfassungsaufwand und die Fehleranfälligkeit bei der eigentlichen Kalkulation. Zum anderen sind die Auswirkungen von Schäden auf die einzelnen Varianten häufig auch für den Fachmann nicht mehr vollständig überschaubar.

## Fahrzeug identifizieren: KBA-Abfrage in DAT myClaim

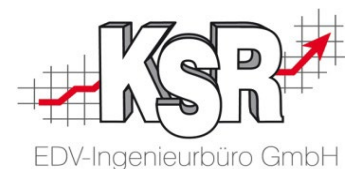

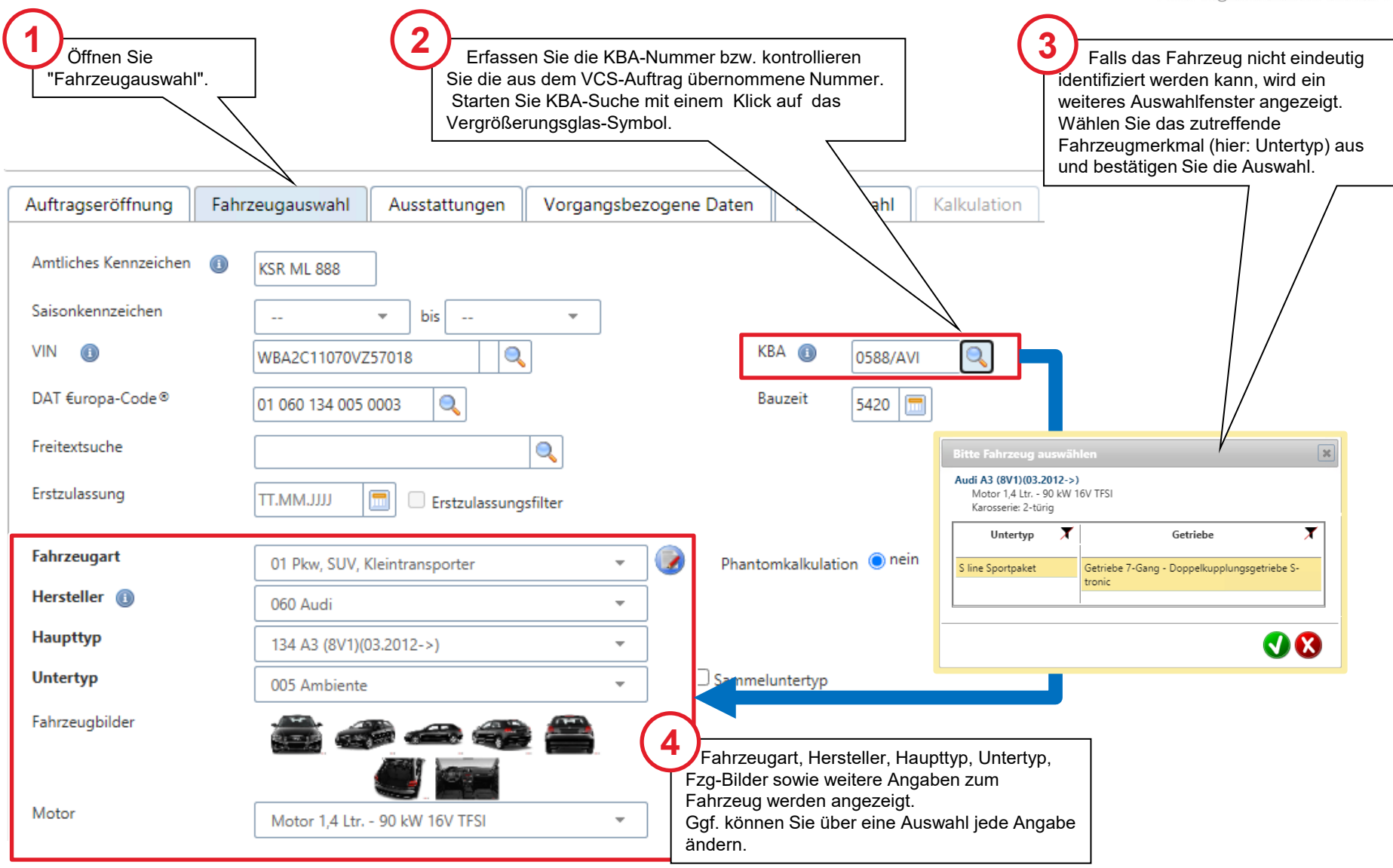

## Fahrzeug identifizieren: KBA-Abfrage in VCS

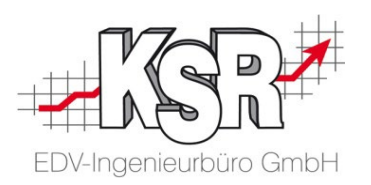

Die KBA-Abfrage aus VCS heraus können Sie wie hier gezeigt durchführen.

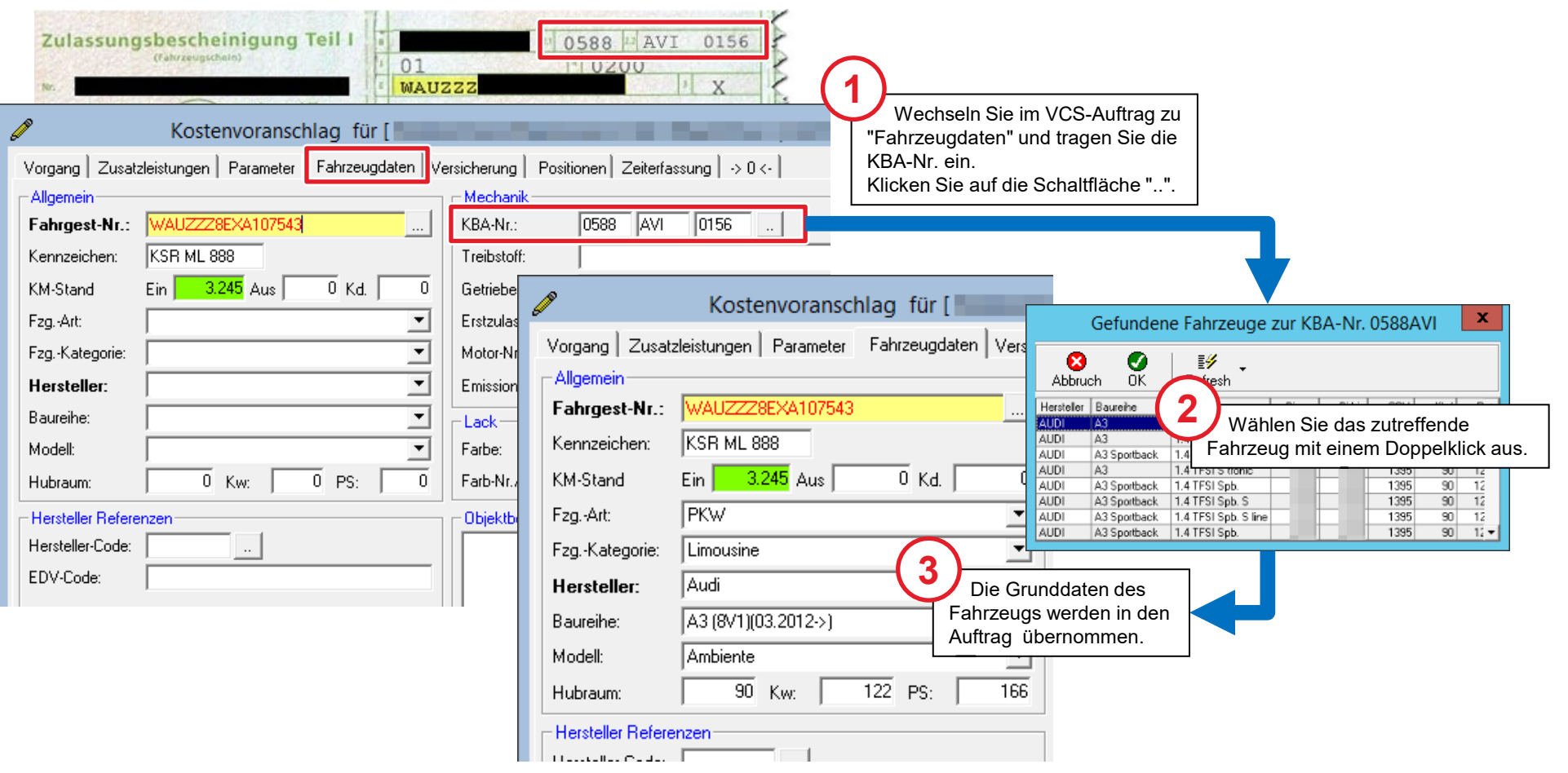

## Fahrzeug manuell identifizieren in DAT myClaim

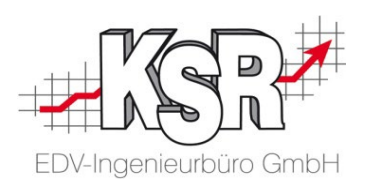

**Hinweise:** In den Einstellungen muss die VIN-Abfrage deaktiviert sein.

Verwenden Sie aufgrund der Variantenvielfalt die manuelle Identifizierung nur in Ausnahmefällen.

In SilverDAT 3 gibt es in der "Fahrzeugauswahl" drei Möglichkeiten, ein Fahrzeug manuell zu identifizieren:

- **1.** Freitextsuche
- **2.** Manuelle Auswahl von 1. Fahrzeugart  $\rightarrow$  2. Hersteller  $\rightarrow$  3. Haupttyp  $\rightarrow$  4. Untertyp
- **3.** Suche über KBA-Nummer

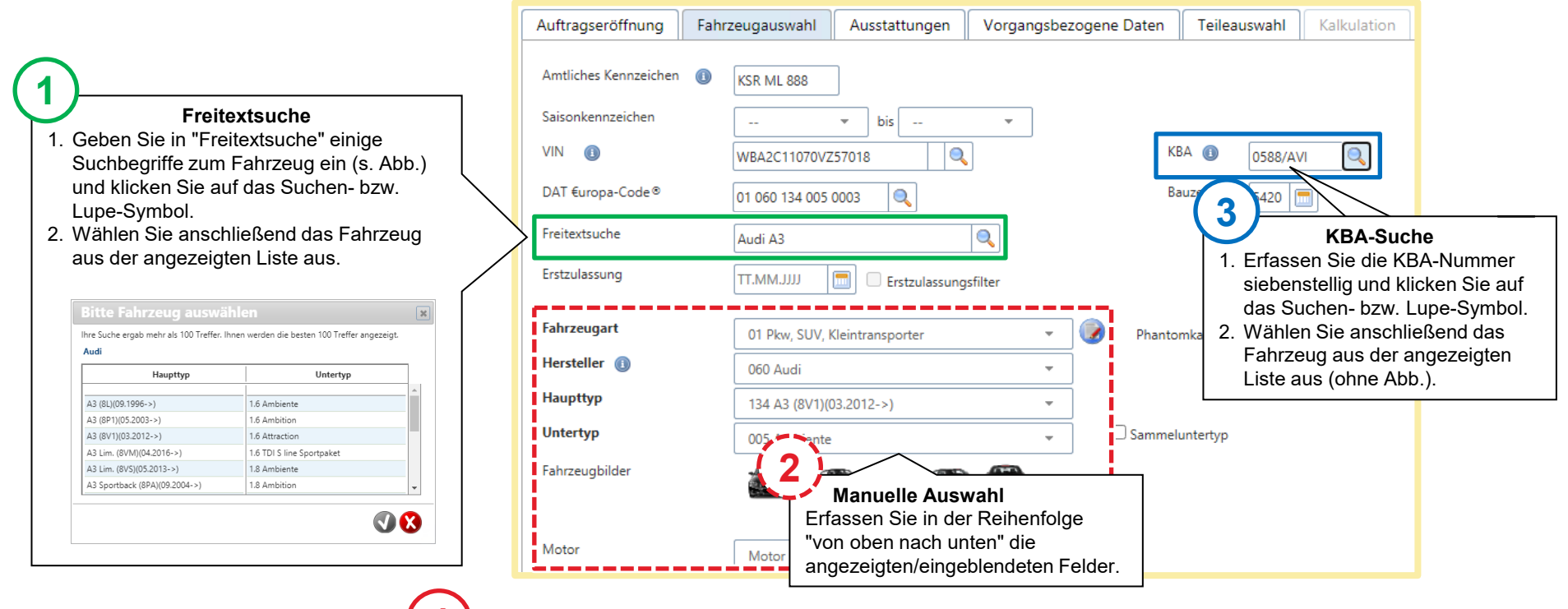

**Nach 1, 2 oder 3:** Wechseln Sie zu "Ausstattungen" und erfassen Sie die fehlenden Ausstattungsmerkmale. **4**

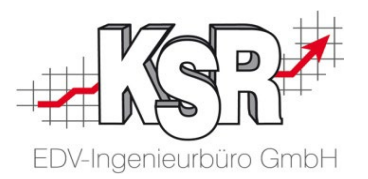

# Workflow nicht gesteuerter und gesteuerter Schaden

#### Ohne oder mit Schadensteuerer

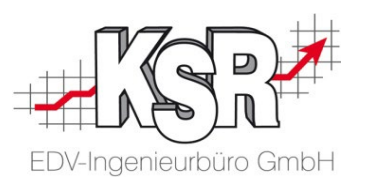

Je nachdem, ob es sich bei einem Fahrzeug-Schaden um einen Kundenauftrag oder einen Versicherungsfall handelt ohne oder mit Schadenssteuerung vorliegt, verläuft die Auftragsannahme unterschiedlich.

Kundenauftrag

• Kein Versicherungsunternehmen ist an der Schadensabwicklung beteiligt.

Auftragsannahme Versicherungsfall ohne oder mit passiver Schadenssteuerung

 Passive Schadenssteuerung bedeutet in diesem Fall, dass der Versicherer eine Auswahl an Karosserie- und Lackbetrieben vorgibt, unter denen der Fahrzeughalter einen Betrieb auswählen muss.

Auftragsannahme Versicherungsfall mit aktiver Schadenssteuerung

Die komplette Schadensabwicklung wird aktiv durch den Versicherer oder einen Dienstleister gesteuert.

Für Sie als KFZ-Betrieb ergeben sich daraus unterschiedliche Vorgehensweisen, wobei Sie beim Kundenauftrag und der Versicherungsfall ohne oder mit passiver Schadenssteuerung gleich vorgehen können. Bei der aktiven Schadenssteuerung erhalten Sie Vorgaben für die Bearbeitung. Je nach Schadensteuerer fallen diese unterschiedlich aus.

Auf der folgenden Seite werden die beiden Abläufe gegenübergestellt, um die Unterschiede zu verdeutlichen.

**Hinweis:** Im Folgenden wird immer von "gesteuertem Schaden" gesprochen, wenn eine Versicherung oder ein Dienstleister die Vorgehensweise bestimmt.

## Workflow - Überblick nicht gesteuerter und gesteuerter Schaden

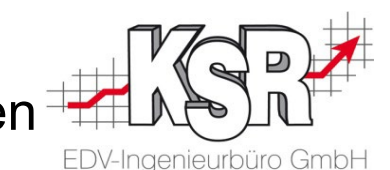

In dieser vereinfachten Übersicht sind ein nicht gesteuerter und gesteuerter Schaden gegenübergestellt.

Sie erkennen, dass es als Beteiligte beim nicht gesteuerten Schaden nur Ihren Betrieb sowie den Privatkunden gibt. Beim gesteuerten Schaden hingegen ist der Kunde ein Schadensteuerer, der eine Versicherung vertritt bzw. die Versicherung tritt selbst als Schadensteuerer auf. Ggf. sind weitere Kombinationen möglich, diese werden hier nicht dargestellt.

Sie können die Schritte verfolgen, die von der Beauftragung bis zur Rechnungstellung durchlaufen werden. Da es beim gesteuerten Schaden mehrere Beteiligte gibt, müssen diesen u. a. auch Bilder und Dokumente als Anhänge übermittelt werden.

Dreh- und Angelpunkt ist in beiden Fällen VCS, in dem Sie alle Daten und Unterlagen zusammentragen und fertigstellen.

#### Nicht gesteuerter Schaden

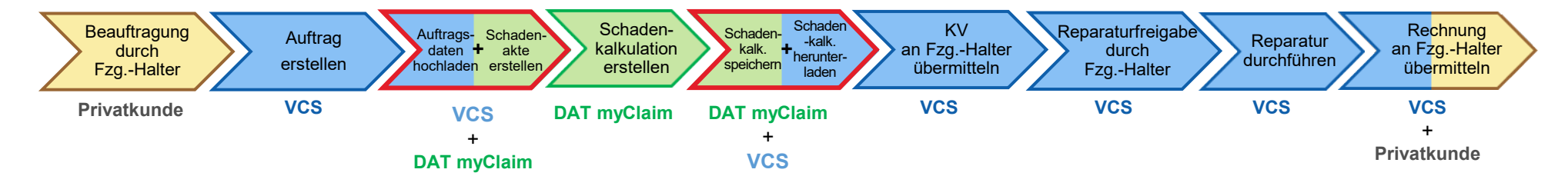

#### Gesteuerter Schaden

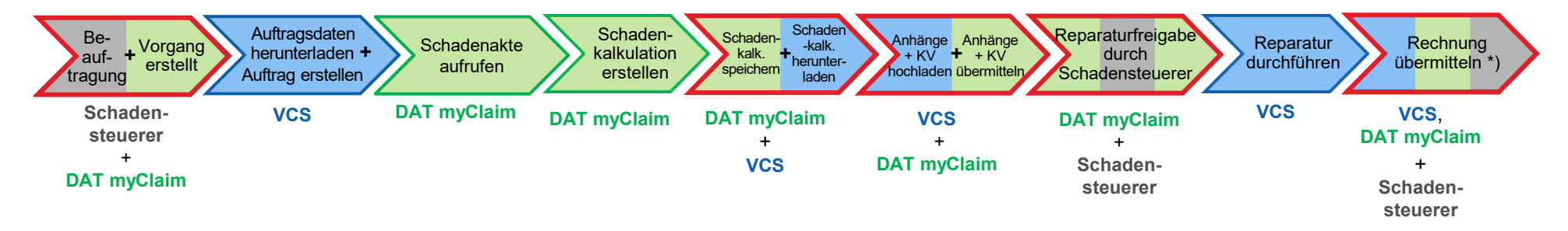

Rote Umrandung: Zwei oder mehr Beteiligte / Systeme

\*) Bitte beachten Sie: Die Vorgehensweise bei der Rechnungsübermittlung ist unterschiedlich

#### Aufgaben in VCS und DAT myClaim

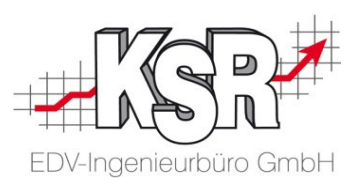

In dieser Gegenüberstellung sehen Sie, welche Unterschiede sich ergeben, wenn die Beauftragung durch einen Schadensteuerer erfolgt und nicht durch den Fzg.-Halter selbst. Die Abfolge stellt die wichtigsten Schritte gegenüber, die im Folgenden erläutert werden.

**Bitte beachten Sie:** Je nach Schadensteuerer kann die Vorgehensweise verschieden sein, darauf kann hier nicht eingegangen werden. Ggf. gibt es eigene Schulungsunterlagen, fragen Sie hierzu den KSR Support.

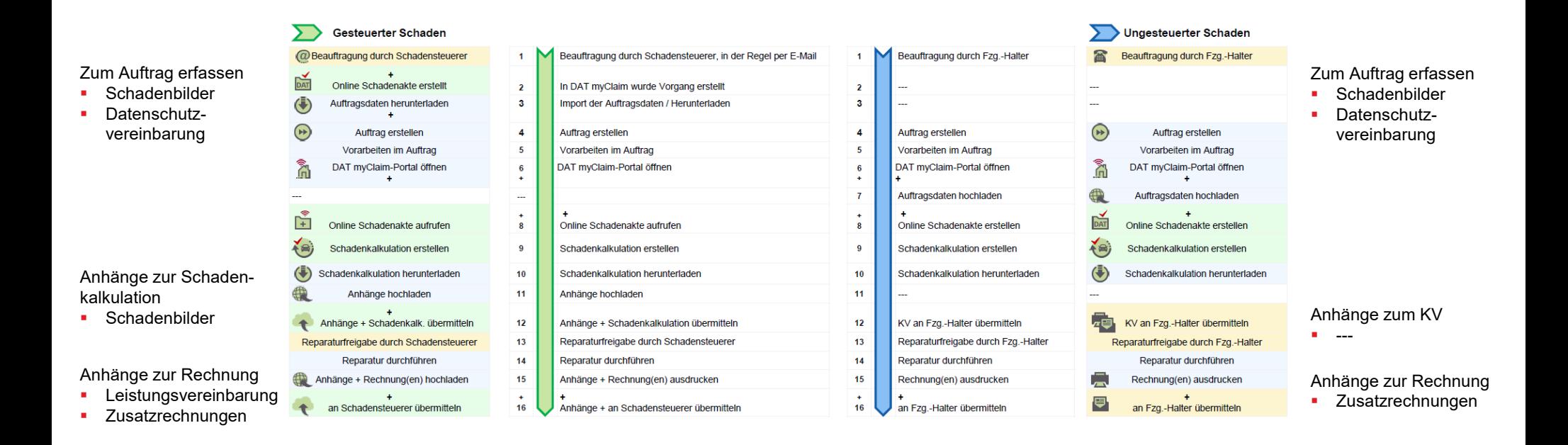

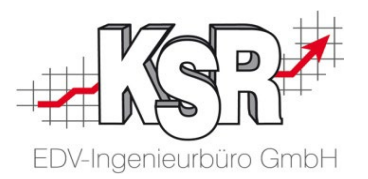

# Import der DAT myClaim Schadenakte

Dieses Kapitel betrifft die Vorgehensweise bei gesteuertem Schaden. Bearbeiten Sie einen nicht gesteuerten Schaden, können Sie dieses Kapitel überspringen.

## Eine Online Schadenakte erstellen und diese in einen neuen VCS Auftrag übernehmen (importieren)

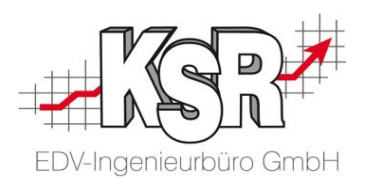

#### **Eine Beauftragung durch einen Schadensteuerer liegt vor. Sie haben die Beauftragung angenommen und eine Online Schadenakte erstellt. Diese übernehmen (importieren) Sie in einen neuen VCS Auftrag.**

Dies ist das typische Vorgehen bei gesteuerten Schäden.

**Hinweis:** Die genaue Vorgehensweise ist von der Versicherung und oder dem Schadensteuerer abhängig und wird hier nicht betrachtet.

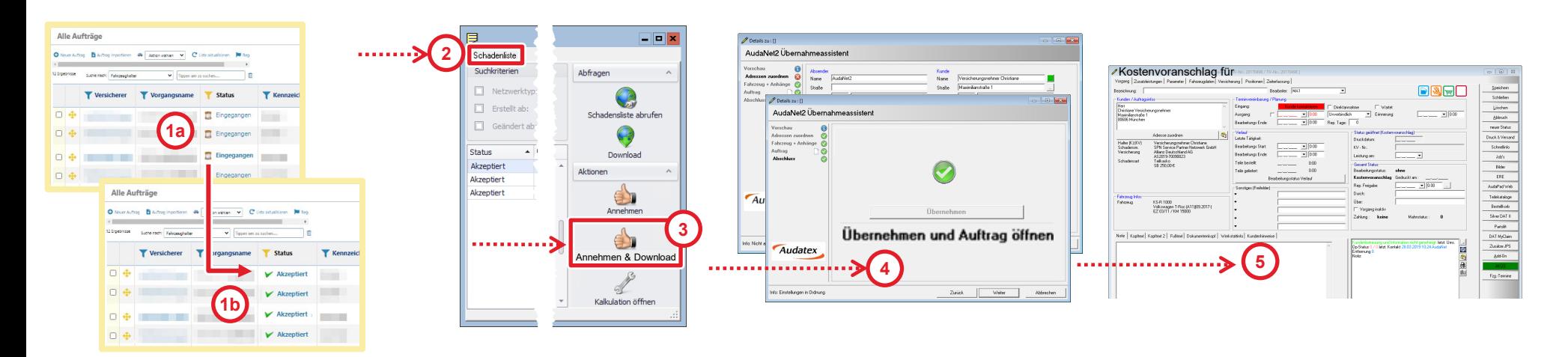

- 1. Beauftragung in DAT myClaim annehmen und Online Schadenakte erstellen
- 2. In VCS die DAT myClaim Schadenliste öffnen
- 3. Online Schadenakte Annehmen & Download
- 4. Mit Digitalem Auftragsimport "Übernehmen und Auftrag öffnen"
- 5. Neuer Auftrag wird im Status KV geöffnet

Weitere Informationen zu diesem Thema finden Sie in unserer Schulungsunterlage "1048 Online Schadenakte und VCS Auftrag - Was ist was?".

### Beauftragung per E-Mail

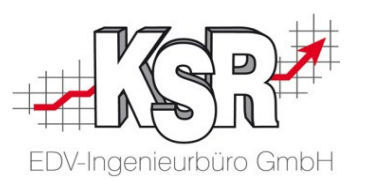

In der Regel werden Sie entweder vom Schadenmittler oder der Versicherung benachrichtigt, sobald ein Auftrag für Sie vorliegt. **Beachten Sie** die Zeitvorgaben, innerhalb derer Sie den Auftrag annehmen müssen.

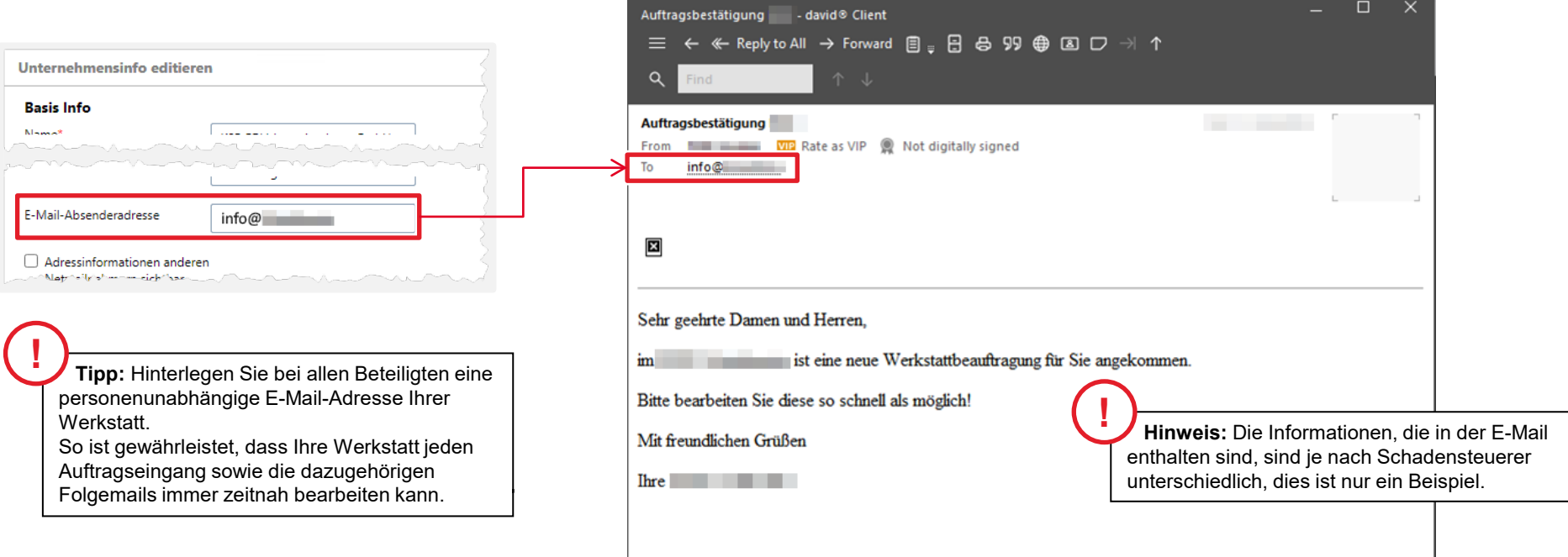

#### Schadenliste von DAT myClaim öffnen

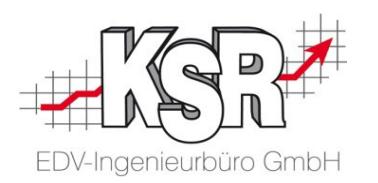

Sie haben mehrere Möglichkeiten, die Schadenliste zu öffnen:

- ✓ Stammdaten | DAT myClaim Schnellauswahl | Aufträge | DAT myClaim Vehicle Calculation System [Country = 0 Stammdaten Artikel + Lager Zahlungsvi Adressliste Ansprechpartner  $Ctrl + N$ Mitarbeiterverwaltung Auftragsliste Bearbeitungsliste Rep.-Auftrag neu Teile-Auftrag neu Bearbeitungsstatus Digitaler Auftrags-Im-/Export DAT myClaim AudaNet Glaserstory Auftrags-Stempelungen Sammelrechnungen drucken gedruckte Sammelrechnungen Rabattgutschrift  $V$ undenfahrzeuge  $C + 1$ 
	- Vehicle Calculation Sys Stammdaten Artikel + La ◙ Adressen ¥ **Aktivitäten** ¥ Fahrzeuge  $\approx$ Aufträge  $\hat{\mathbf{x}}$ Auftragsliste Rep.-Auftrag neu Teile-Auftrag neu Bearbeitungsstatus AudaNet **DAT myClaim** Digitaler Auftrans-Im-/Fxno

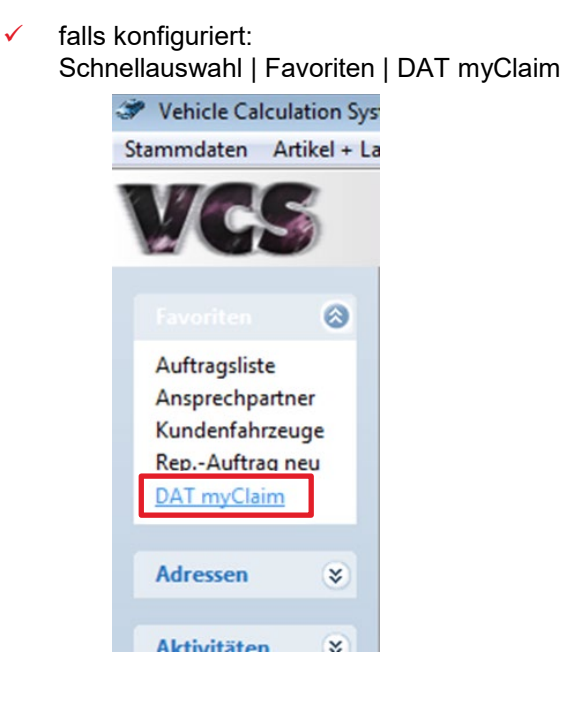

#### Schadenakte im DAT-Eingang annehmen und herunterladen

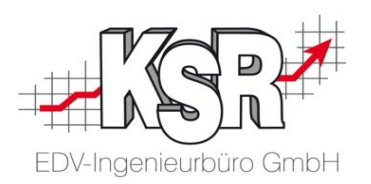

Rufen Sie zunächst eine Liste der Schadenakten ab über den Menüpunkt "Stammdaten | DAT myClaim". In der Ansicht "DAT myClaim Liste" werden die abgerufenen Aufträge im Register "Schadenliste" angezeigt.

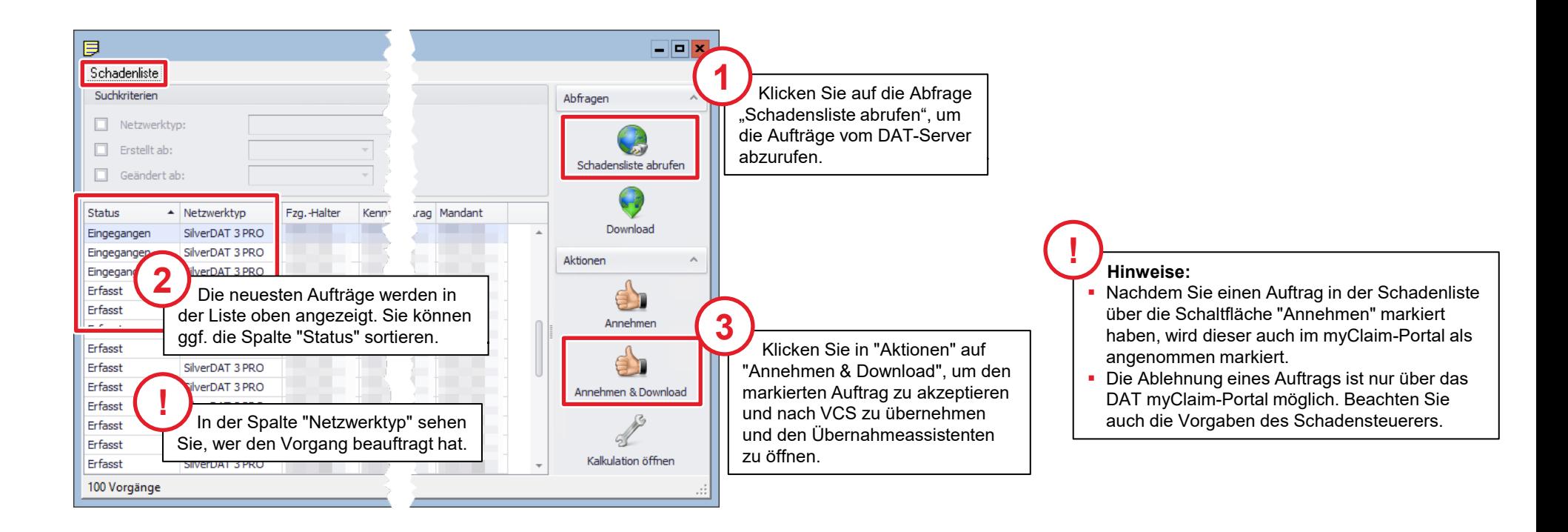

#### Abgleich der Stammdaten und Auftrag öffnen

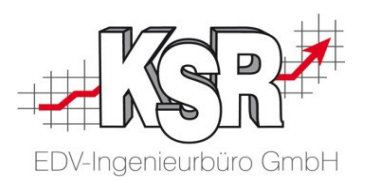

Nach dem Durchlaufen aller Schritte können Sie den Auftrag direkt in VCS öffnen, in dem Sie die Schaltfläche "Übernehmen und Auftrag öffnen" klicken.

**Hinweis:** Abhängig vom Schadensteuerer ist es möglich, dass nicht alle Daten mit übertragen werden, fragen Sie hierzu den KSR Support.

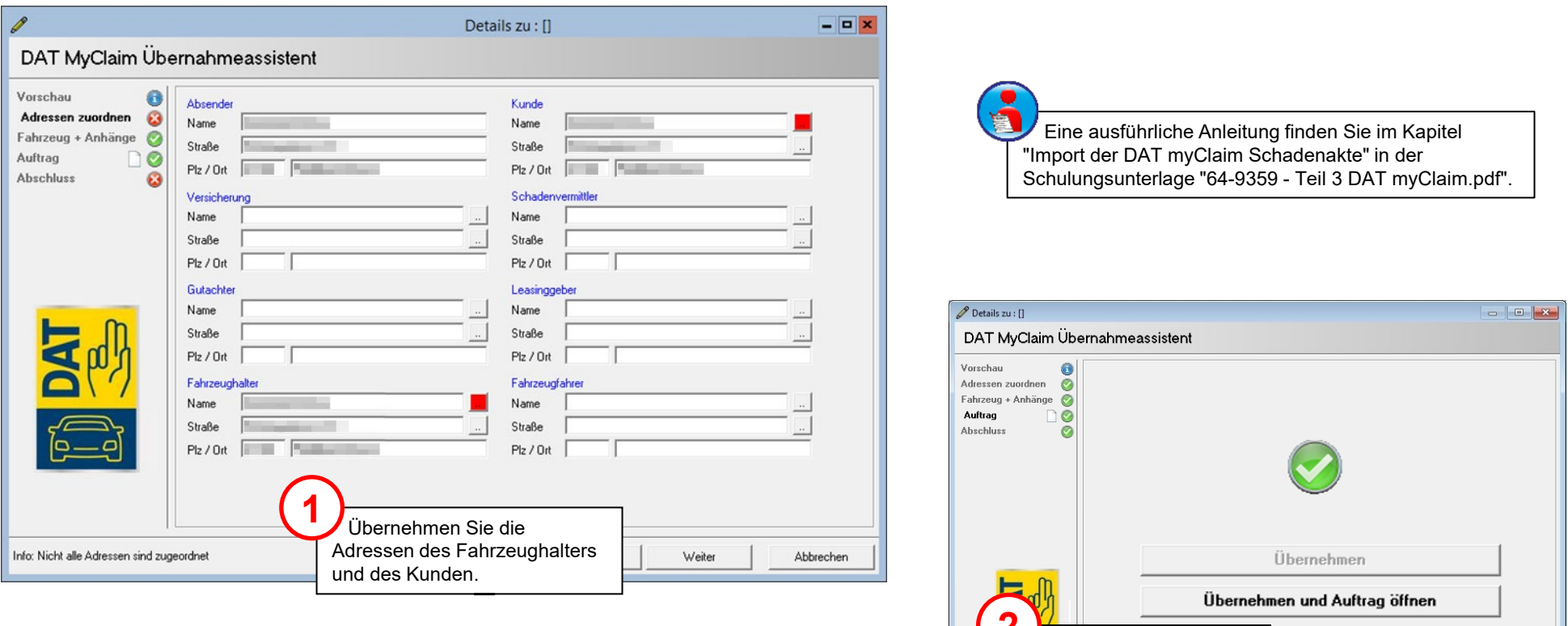

Öffnen Sie den Auftrag. **2**

Zurück

Weiter

Abbrechen

Info: Einstellungen in Ordnung

#### Geöffneter Auftrag nach Import

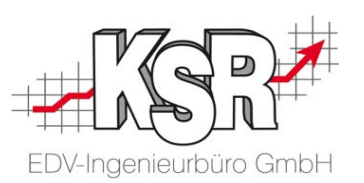

Alle vorhandenen Daten aus dem Import wurden übertragen. Der Auftrag befindet sich im Status Kostenvoranschlag. Auftragsbearbeitung und Schadenkalkulation können nun wie gewohnt erfolgen.

Ergänzen Sie, sofern notwendig, fehlende Auftragsdaten, kalkulieren Sie den Schaden, dokumentieren Sie diesen mit Bildern und führen Sie alle Informationen im VCS Auftrag zusammen.

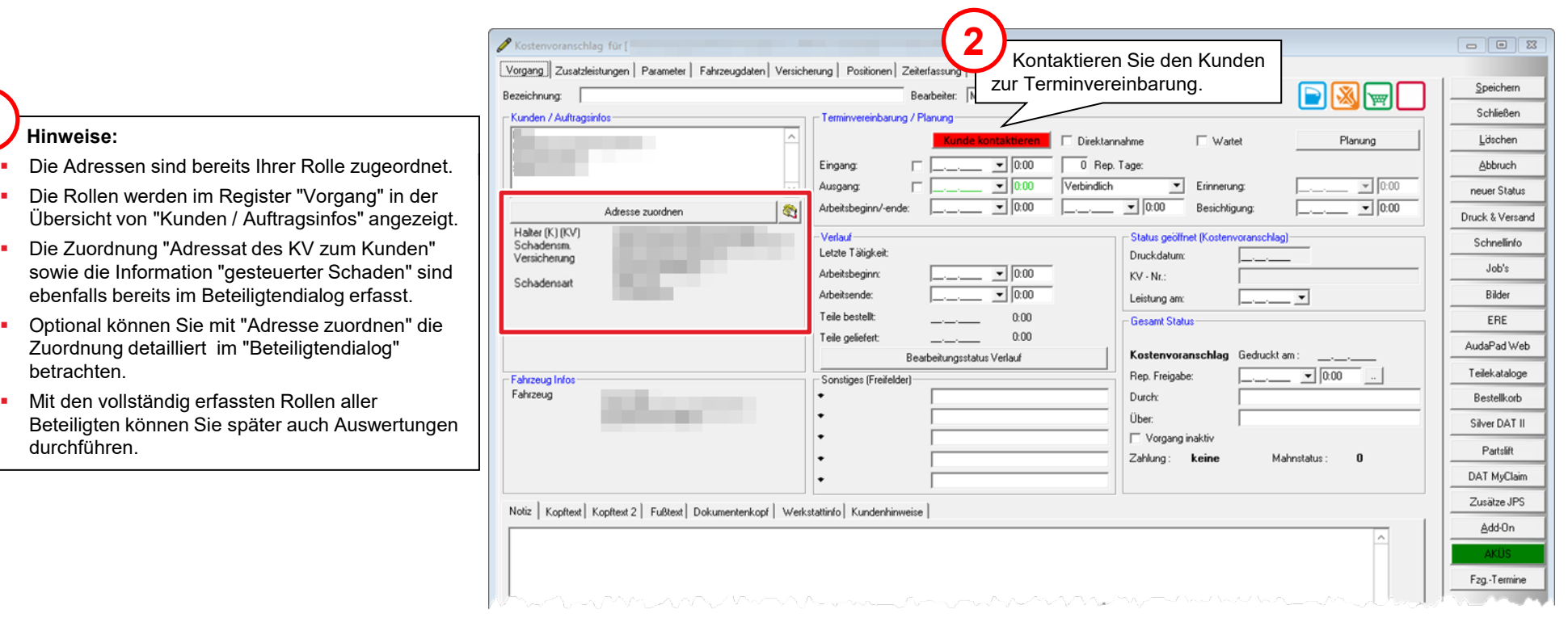

**1**

#### Status in DAT myClaim und VCS

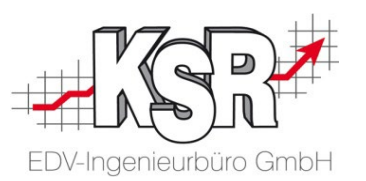

Durch die Annahme und den Download der Auftragsdaten wird in DAT myClaim der Vorgang automatisch zur Schadenakte mit dem Status "Akzeptiert".

In VCS hat der Auftrag den Status "Kostenvoranschlag", im nächsten Kapitel werden die Vorarbeiten gezeigt, die erledigt werden müssen, bevor die Schadenkalkulation durchgeführt werden kann.

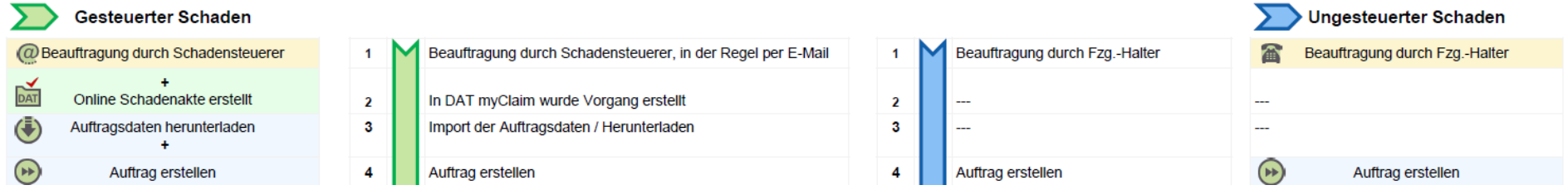

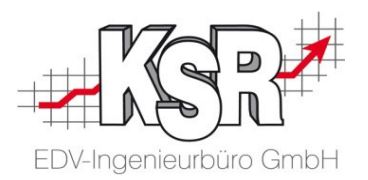

# Weitere Bearbeitung - Vorarbeiten im Auftrag

Die Vorgehensweise ist abhängig von den beteiligten Parteien und daher nicht einheitlich. Fragen Sie beim KSR-Support nach, zu welchen Schadensteuerern es hierzu eigene Schulungsunterlagen gibt.

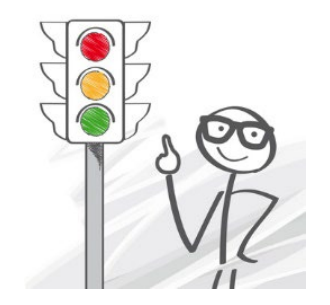

#### Status in DAT myClaim und VCS

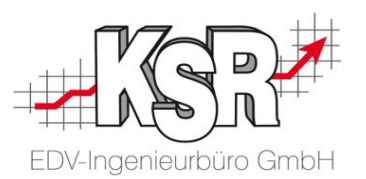

Im Gegensatz zum gesteuerten Schaden gibt es beim nicht gesteuerten Schaden noch keine Online Schadenakte vor dem Erstellen des VCS-Auftrags. Hier wird diese erst nach dem Auftrag durch das Übertragen der Auftragsdaten erstellt.

Die Vorgehensweise bei einem gesteuerten Schaden wurde im Kapitel "Import der Auftragsdaten und Auftrag erstellen" gezeigt. In diesem Kapitel

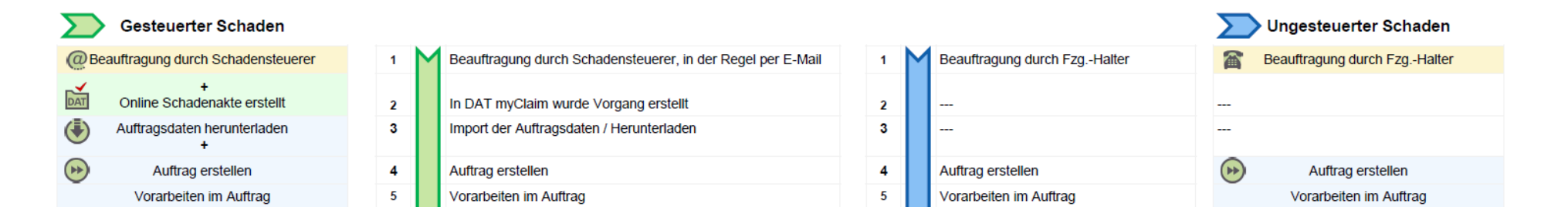

#### Vorgehensweise bei nicht gesteuertem Schaden

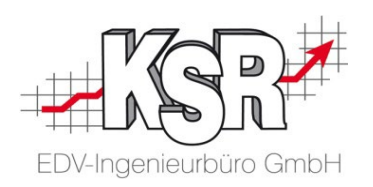

Sie beginnen mit der Erfassung eines VCS Auftrags und erstellen aus diesem eine Online Schadenakte. Dies ist das klassische Vorgehen bei nicht gesteuerten Schäden.

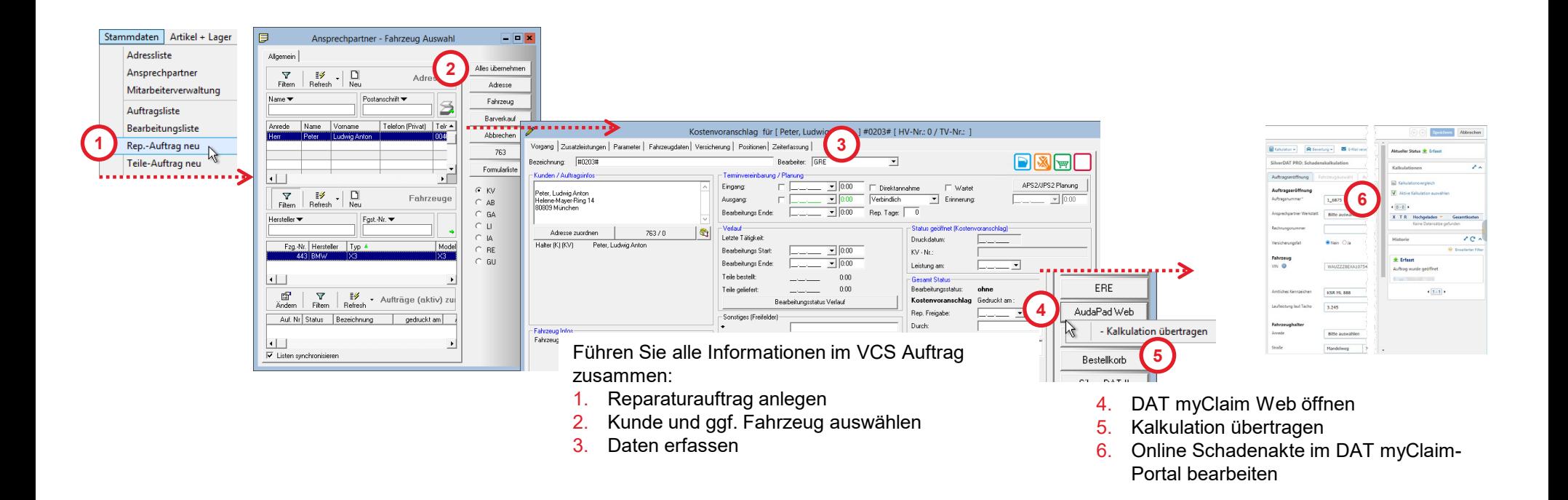

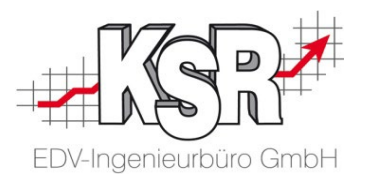

# Vorarbeiten im Auftrag

#### Ausgangssituation

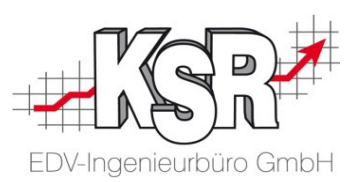

Sie haben einen Auftrag in VCS erfasst und dieser soll mit DAT myClaim kalkuliert werden. Beim gesteuerten Schaden haben Sie die Auftragsdaten importiert, beim nicht gesteuerten selbst erfasst. Sowohl bei gesteuerten Schäden als auch bei nicht gesteuerten Schäden sind Vorarbeiten zu erledigen, wie auf den folgenden Seiten dargestellt.

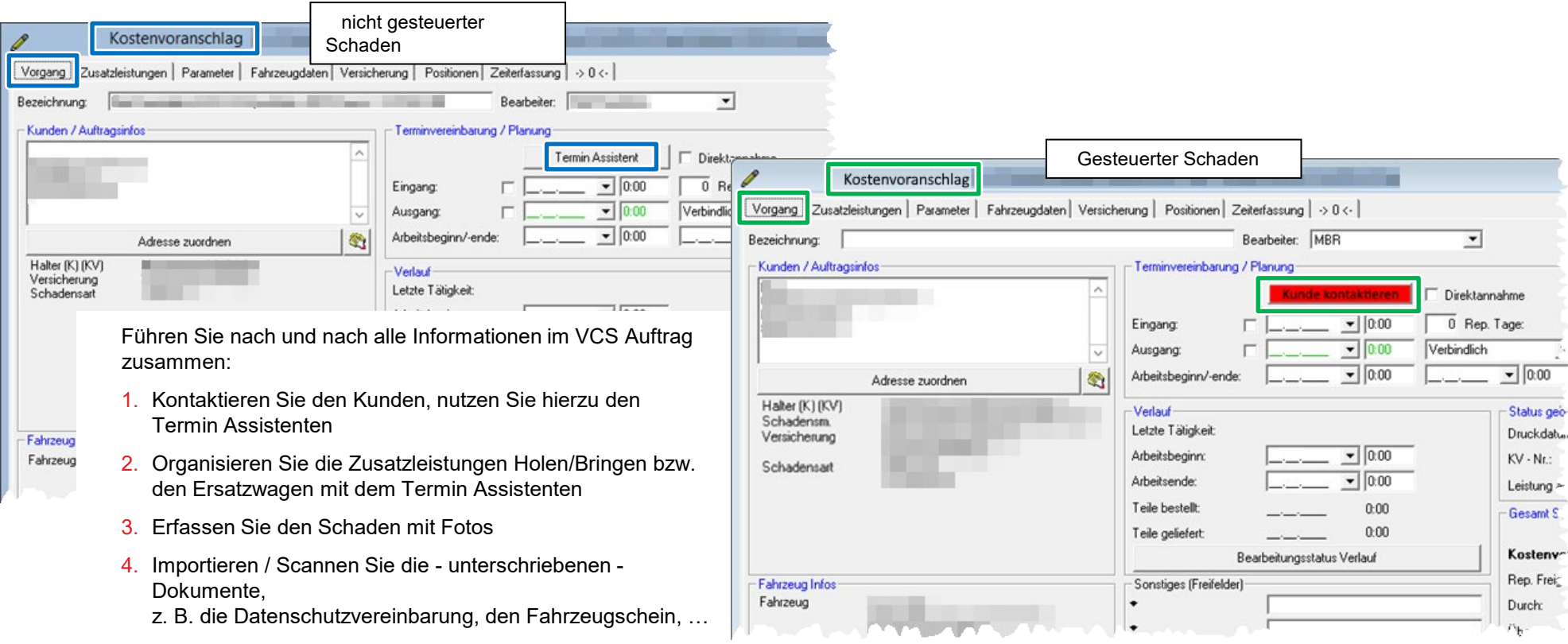

#### Terminvereinbarung mit Kunde und Zusatzleistungen erfassen

EDV-Ingenieurbüro GmbH

 $\overline{\mathbf{v}}$ 

Fzg.-Reinigung

Abschleppen

Ersatzwagen

keine Ven

 $\nabla$  Versicherung

П

П

▾  $\overline{\vee}$ 

Im nächsten Schritt kontaktieren Sie den Kunden und speichern die Terminvereinbarung. Erfassen Sie gewünschte Zusatzleistungen wie Holen / Bringen / Ersatzwagen.

Marieluise ] Mair Maximilian | AUDI A3 Sportback **Termin Assistent** 3# [ HV-Nr.: 845 / TV-Nr.: ] ersicherung | Positionen | Zeiterfassung | herung | Positionen | Zeiterfassung | > 0 <- | Eingang Arbeitsbeginn | Ausgang | KSR ML 888 Bearbeiter: Mair Maximilian Bearbeiter: ▾ 회 C Es wurde ein Besichtigungstermin vereinbart Terminvereinbarung / Planung Terminvereinbarung / Planung  $\boxed{\blacksquare}$ 0:00 Eingang: unde kontaktieren. tannahm Termin Assistent Ausgang:  $0:00$ Verbindlich **C** Das Fahrzeug kommt zur Reparatur  $25.08.2020$   $\rightarrow$  17:17  $\overline{0}$  Rep Eingang:  $25.08.2020 - 17.17$  $0:00$ Bearbeitungs Ende: Rep. Tage:  $\boxed{\mathbf{v}}$  0:00 Ausgang: Verbindlick ⊙ Der Kunde bringt das Fahrzeug Verlauf  $\overline{\phantom{0}}$  0:00 Arbeitsbeginn/-ende: Letzte Tätigkeit: □ Direktannahme wird benötigt  $\overline{=}$  0:00 Verlauf Bearbeitungs Start: Kunde wartet auf Fertigstellung Fermin Assistent Letzte Tätigkeit: C Das Fahrzeug muss abgeholt werden Arbeitsbeginn:  $\mathbf{v}$  | 0:00 C Termin auf Abruf T Konnten Sie den Kunden erreichen?  $\blacktriangle$  $\overline{=}$  0:00 Arbeitsende: Ersatzwagen wird benötigt Teile bestellt:  $0:00$ Das Fahrzeug ist angeliefert  $0:00$ Teile geliefert: <del>nomorac</del> ◯ Teileauftrag (die Arbeit soll zum Bearbeitungsstatus Verlauf angegebenen Zeitpunkt beginnen) Zusatzleistungen (HBRE) | P Übernehmen Abbrechen Vorgang Leistung Verrechnung in ext. Auf. Holservice  $\overline{\mathbf{v}}$ Versicherung  $\overline{\vee}$ Bringservice  $\overline{\mathbf{v}}$ Versicherung  $\overline{\vee}$ **!**

Ergänzen Sie ggf. gewünschte

Zusatzleistungen.

#### Nicht gesteuerter Schaden Gesteuerter Schaden Gesteuerter Schaden

#### 41

## Besichtigung und Schadendoku mit Fotos

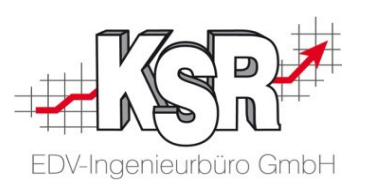

Bilder zu Auftrag [609]  $\Box$ e x Neu **!** Speichern Beenden Sie die Bereits zuvor Schließen Bilderverwaltung mit dem Auftrag Allgen dem Tür-Symbol. Löschen zugeordnete **Abbruch** Bilder würden .<br>Beschreibung neuer Status Sie hier sehen.  $\Box \Box$ Drucken Ausgewähltes Verzeichnis Schnellinfo Übernehmen  $\blacksquare$ C: \Scratch\Schadenbilder\Vor Job's Bildtvpe Eintragen  $\vert \mathbf{r} \vert$ Schadensbild Archivieren Bilder Seite 1 von 1 Archiv öffnen ERE  $\bullet$   $\Box$  Lupe **!** physical in Schließen Öffnen Sie die Bilderverwaltung über Original löschen "Bilder", klicken Sie auf "Neu" und fügen Sie die Schadenfotos ein. aden 1 2.jpc schaden\_1\_3.jpg

**Bitte beachten Sie:** Bei gesteuerten Schäden müssen mindestens drei Fotos des Schadens beifügt werden.

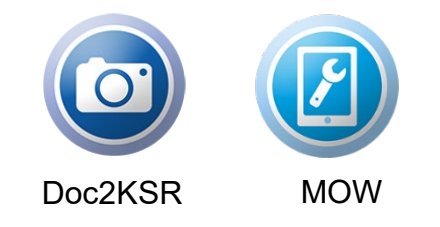

**Tipp:** Schneller und einfacher geht es mit der Foto App Doc2KSR oder dem Mobile Worker (MOW)

### Unterschriebene Dokumente zum Auftrag speichern

KSR bietet Ihnen hier zweckmäßige und effektive Vorgehensweisen zusätzlich zur manuellen Zuordnung an:

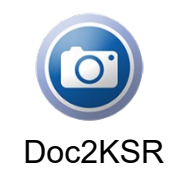

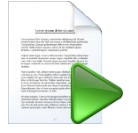

Doc2KSR DocImporter Drop2KSR

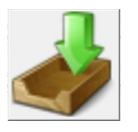

#### Aktuelle Fahrzeugdaten im VCS-Auftrag

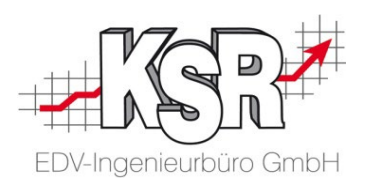

#### **Hinweise:**

- Das Beispiel zeigt den Auftrag eines Neu-Kunden, zu dem noch kein Stammfahrzeug hinterlegt ist.
- Bei Aufträgen mit Stammfahrzeug kann die VIN-Abfrage / Fahrzeugidentifikation entfallen.

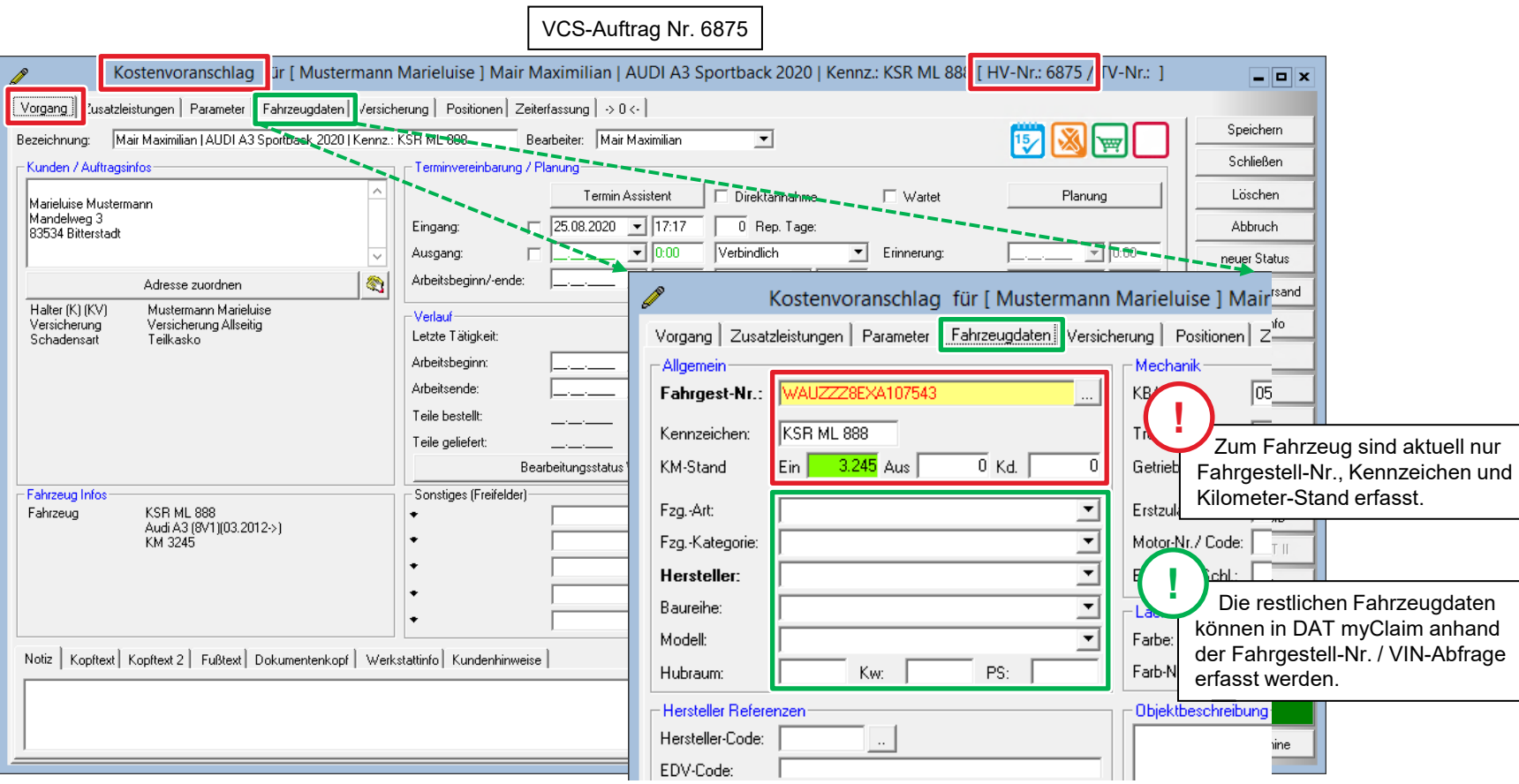

#### DAT myClaim-Portal öffnen

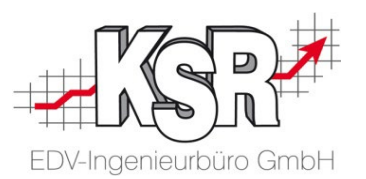

Beim nicht gesteuerten Schaden werden die Auftragsdaten beim ersten Öffnen des Portals aus dem Auftrag heraus hochgeladen. Beim gesteuerten Schaden sind die Daten bereits in der Online Schadenakte vorhanden, die Akte wird aufgerufen. In beiden Fällen ist das Fahrzeug noch nicht durch die VIN-Abfrage identifiziert, dies erfolgt im DAT myClaim-Portal.

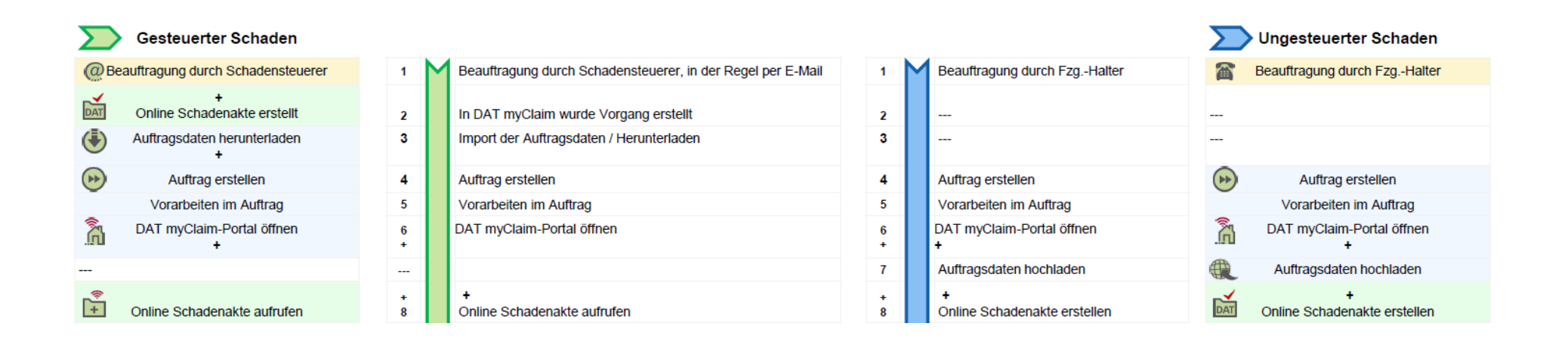

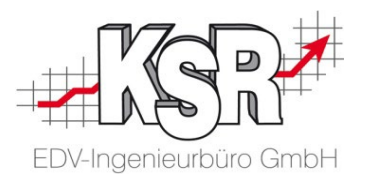

# Wechsel zum DAT myClaim-Portal

#### DAT myClaim-Portal aufrufen

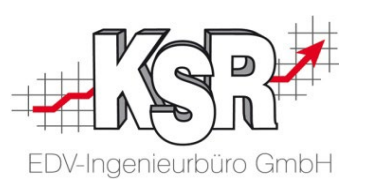

Im Unterschied zum gesteuerten Schaden ist bei einem nicht gesteuerten Schaden noch keine Online Schadenakte vorhanden. Diese wird automatisch mit dem Öffnen des Portals angelegt.

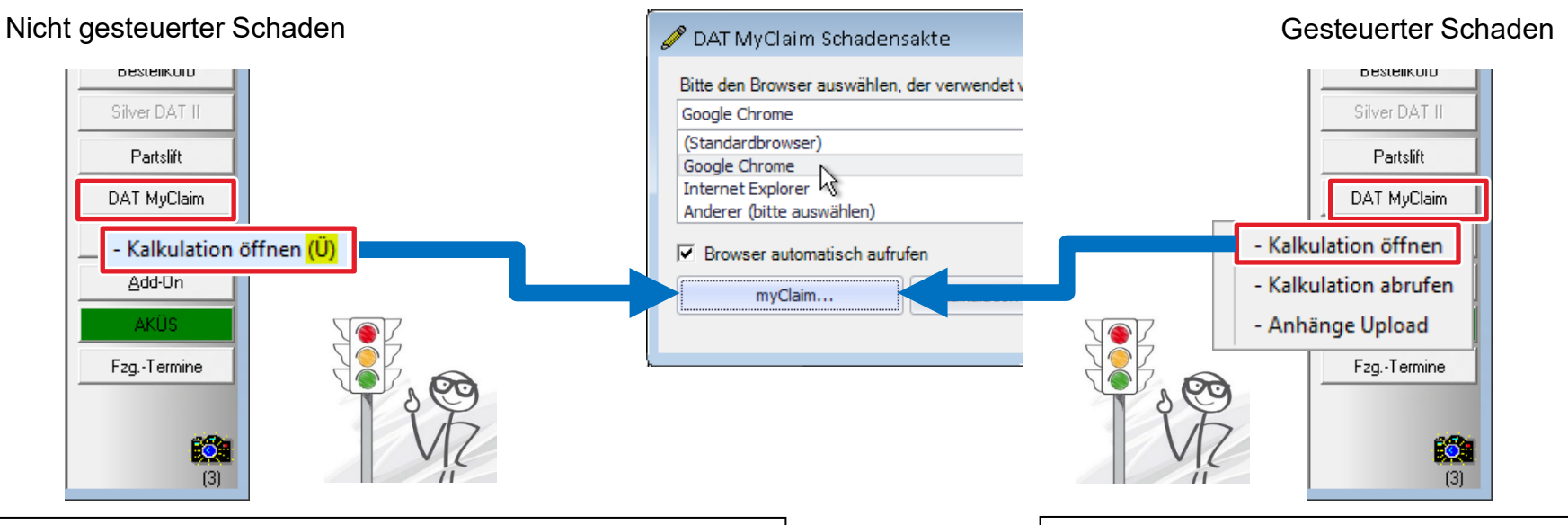

#### **Wichtig: Nicht gesteuerten Schaden**

- Beim ersten Aufruf von DAT myClaim wird nur "Kalkulation öffnen (Ü)" angezeigt. Das Ü steht für Übertragen und zeigt Ihnen an, dass jetzt Daten aus dem VCS-Auftrag in die neue Online Schadenakte übertragen werden.
- Bei allen späteren Aufrufen haben Sie weitere Auswahlmöglichkeiten und das Ü wird nicht mehr angezeigt.
- Alle für die Schadenakte benötigten Angaben wie Auftrags-Nr., Kennzeichen, Löhne, etc. vom VCS-Auftrag werden dadurch in das Online-Portal übertragen und dort in der Schadenakte hinterlegt.
- **Bitte beachten Sie:** VCS-Daten werden nur ein einziges Mal, nämlich beim ersten Kalkulations-Aufruf, an DAT myClaim übergeben. Danach werden alle kalkulationswirksamen Änderungen direkt im Online-Portal erfasst und von dort in den VCS-Auftrag abgerufen.

#### **Wichtig: Bei gesteuerten Schaden**

- Beim ersten Aufruf von DAT myClaim werden bereits alle Auswahlmöglichkeiten angezeigt.
- Klicken Sie auf im Auftrag auf die Schaltfläche "DAT MyClaim" und dann auf "Kalkulation öffnen". Die bereits vorhandene Online Schadenakte wird geöffnet.

#### Auswahlfenster zum Hoch- und Herunterladen

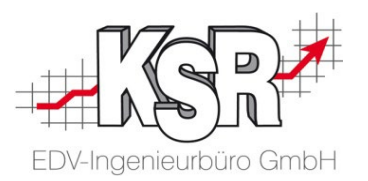

Im Auswahlfenster wählen Sie den Browser, den Sie verwenden wollen. Zusätzlich zu den Auswahlmöglichkeiten im Auftrag können Sie auch hier die Kalkulation abrufen, im Auftrag stehen Ihnen jedoch mehr Auswahlen zur Verfügung. **Tipp:** Das Auswahlfenster bleibt geöffnet, werden Sie z. B. im Portal aus Zeitüberschreitung abgemeldet, können Sie mit dem

**!**

Klick auf "myClaim" wieder die Online Schadenakte öffnen.

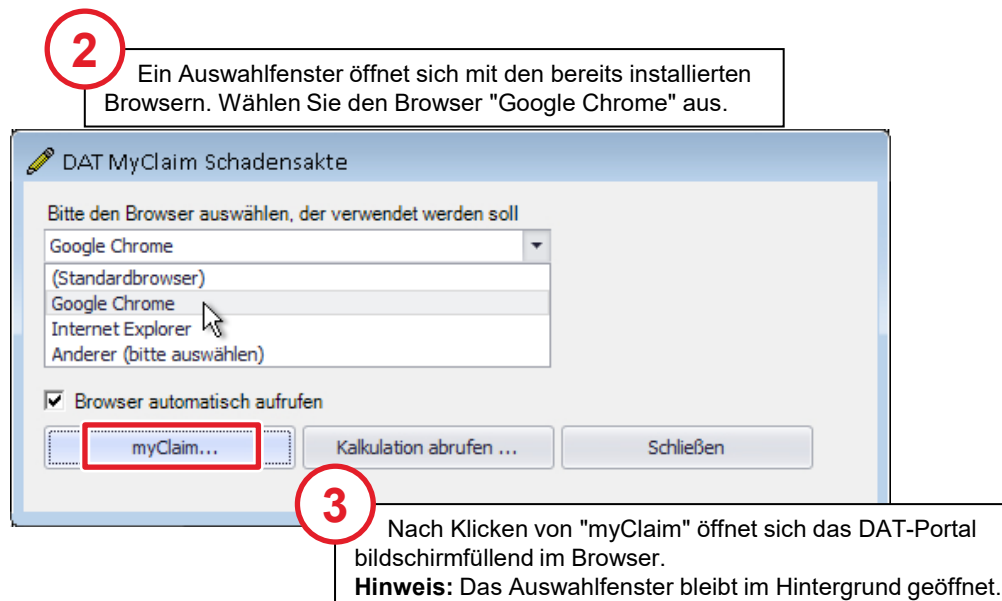

**Hinweis:** Mit dem Aktivieren von "Browser automatisch aufrufen" wird beim Klicken der Schaltfläche "Kalkulation öffnen" sofort in das DAT myClaim-Portal gewechselt. Die Online Schadenakte zum Auftrag wird dann immer automatisch mit dem ausgewählten Browser geöffnet und der Schritt über das Auswahlfenster entfällt.

### VCS und myClaim-Portal auf Ihrem Monitor

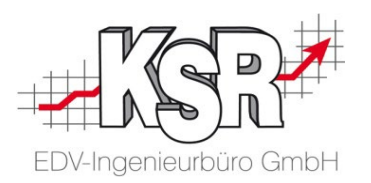

Das DAT myClaim-Portal wird im Browser geöffnet.

**Tipp:** Sollte aufgrund einer Zeitüberschreitung das DAT-Portal geschlossen werden, können Sie DAT myClaim wieder über das Auswahlfenster öffnen.

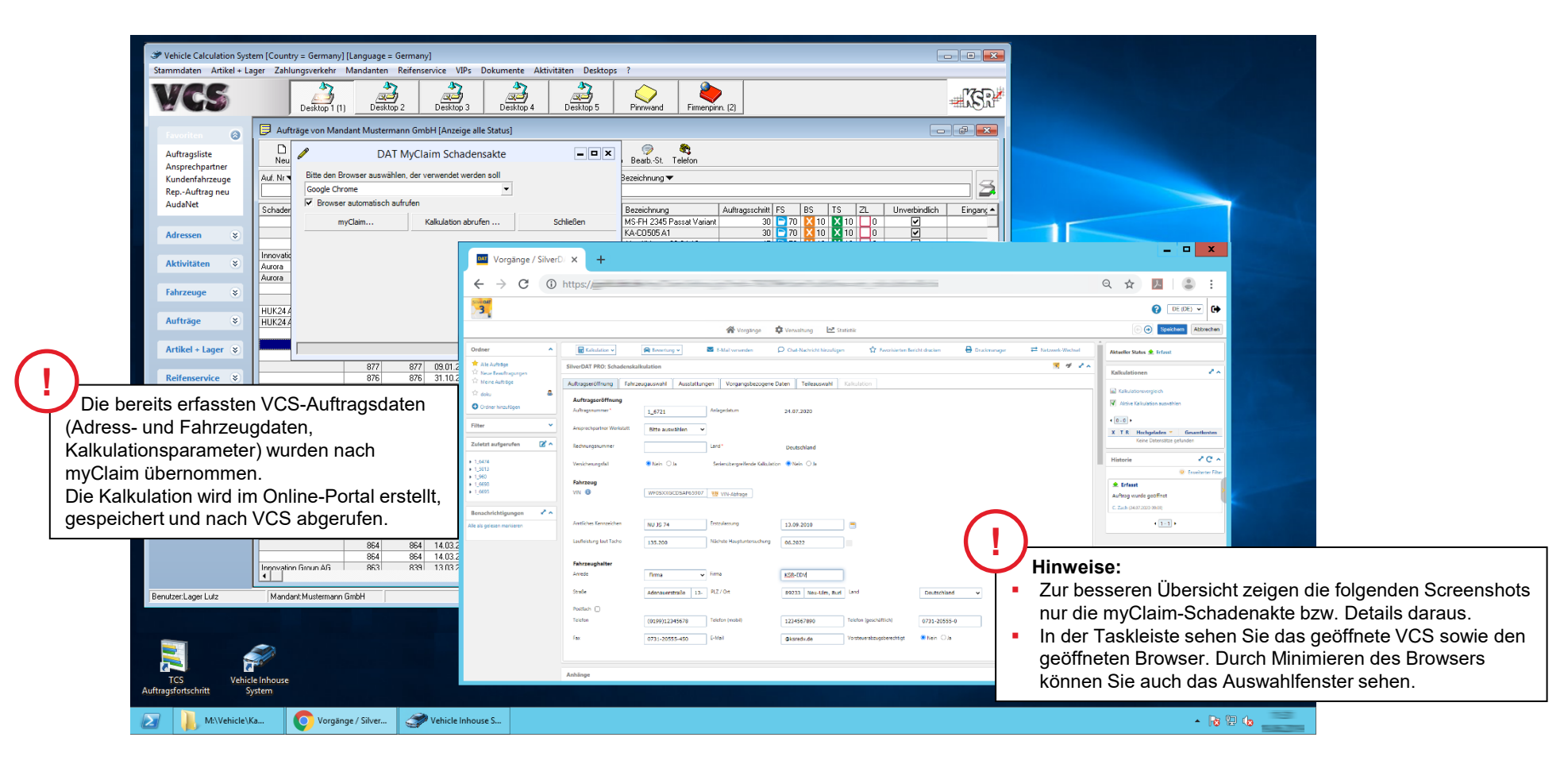

### Übersicht des DAT myClaim-Portals

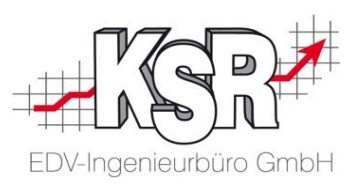

Hier sehen Sie die Ansicht mit geöffneter Schadenakte mit den einzelnen Bereichen. Diese erste Ansicht ist sowohl für nicht gesteuerte wie gesteuerte Schäden identisch. Die Fahrzeugidentifizierung ist noch nicht erfolgt.

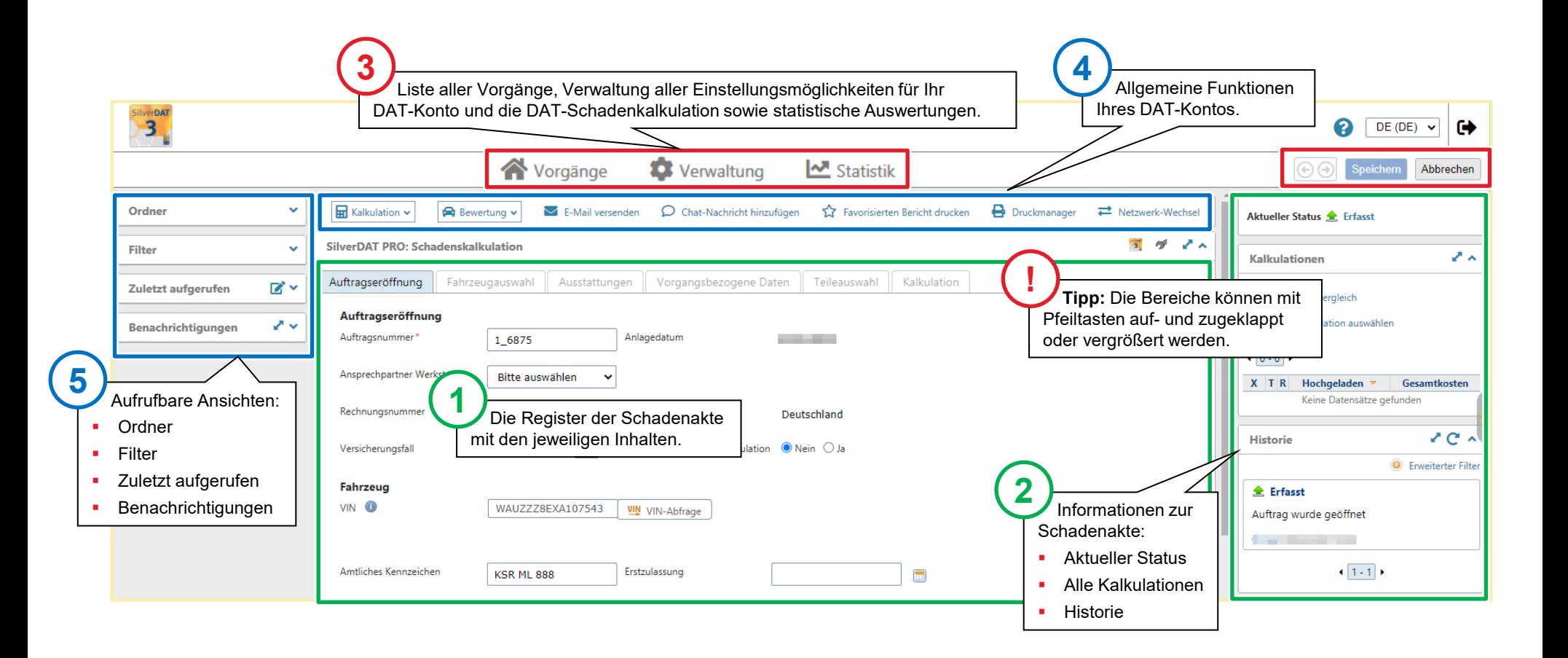

#### Auftragseröffnung der Online Schadenakte

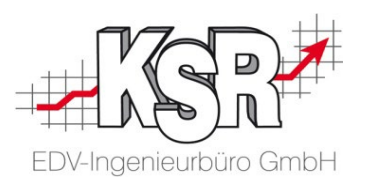

Die "Auftragseröffnung" enthält allgemeine Daten zum Auftrag, zum Fahrzeug und zum Fahrzeughalter. Die Adressdaten müssen nicht weiter bearbeitet werden, da diese vollständig aus dem VCS-Auftrag übernommen wurden.

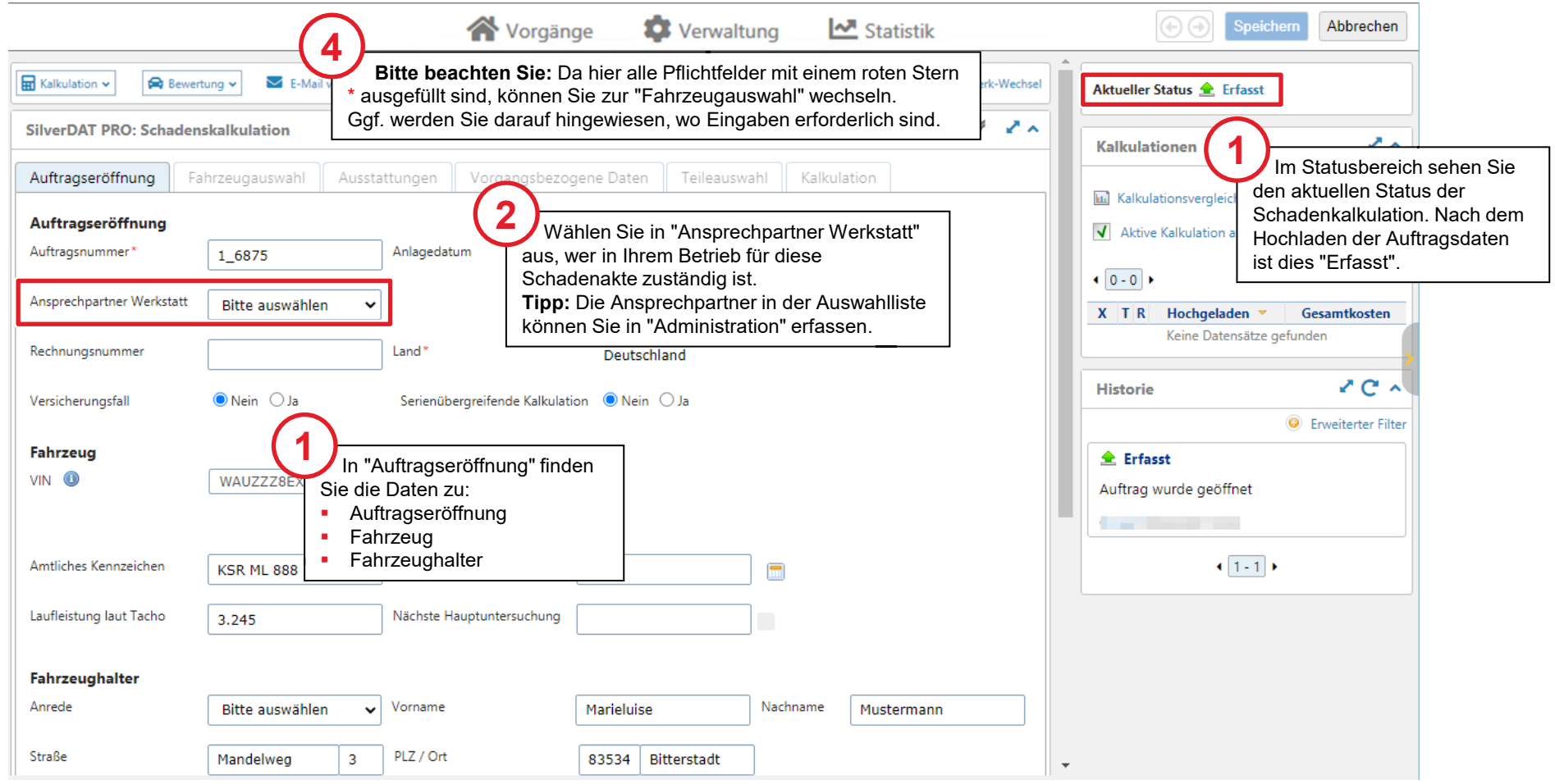

### Status in DAT myClaim und VCS

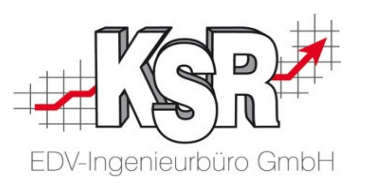

Durch das Hochladen der Auftragsdaten wird in DAT myClaim automatisch eine Schadenakte mit dem Status "Erfasst" erzeugt. In VCS hat der Auftrag den Status "Kostenvoranschlag".

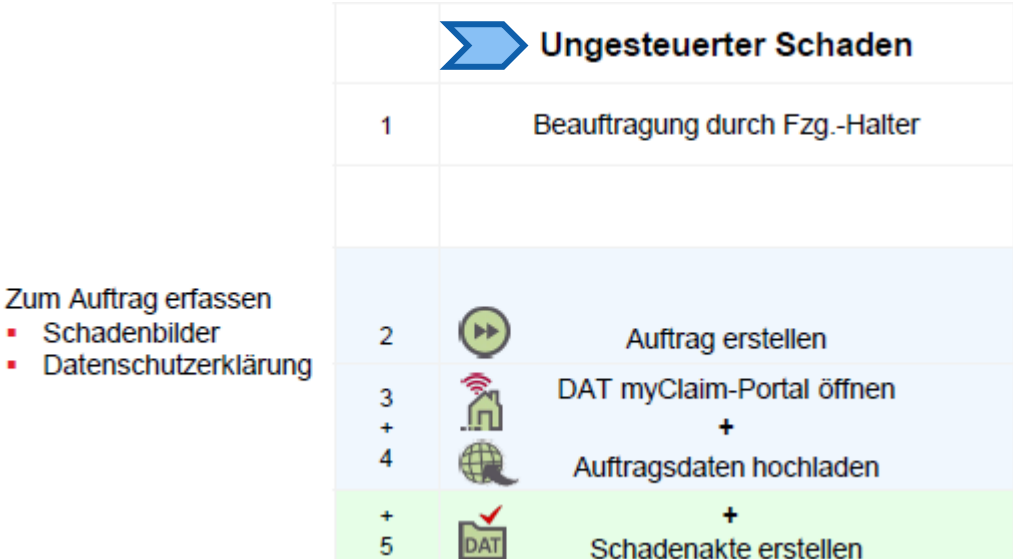

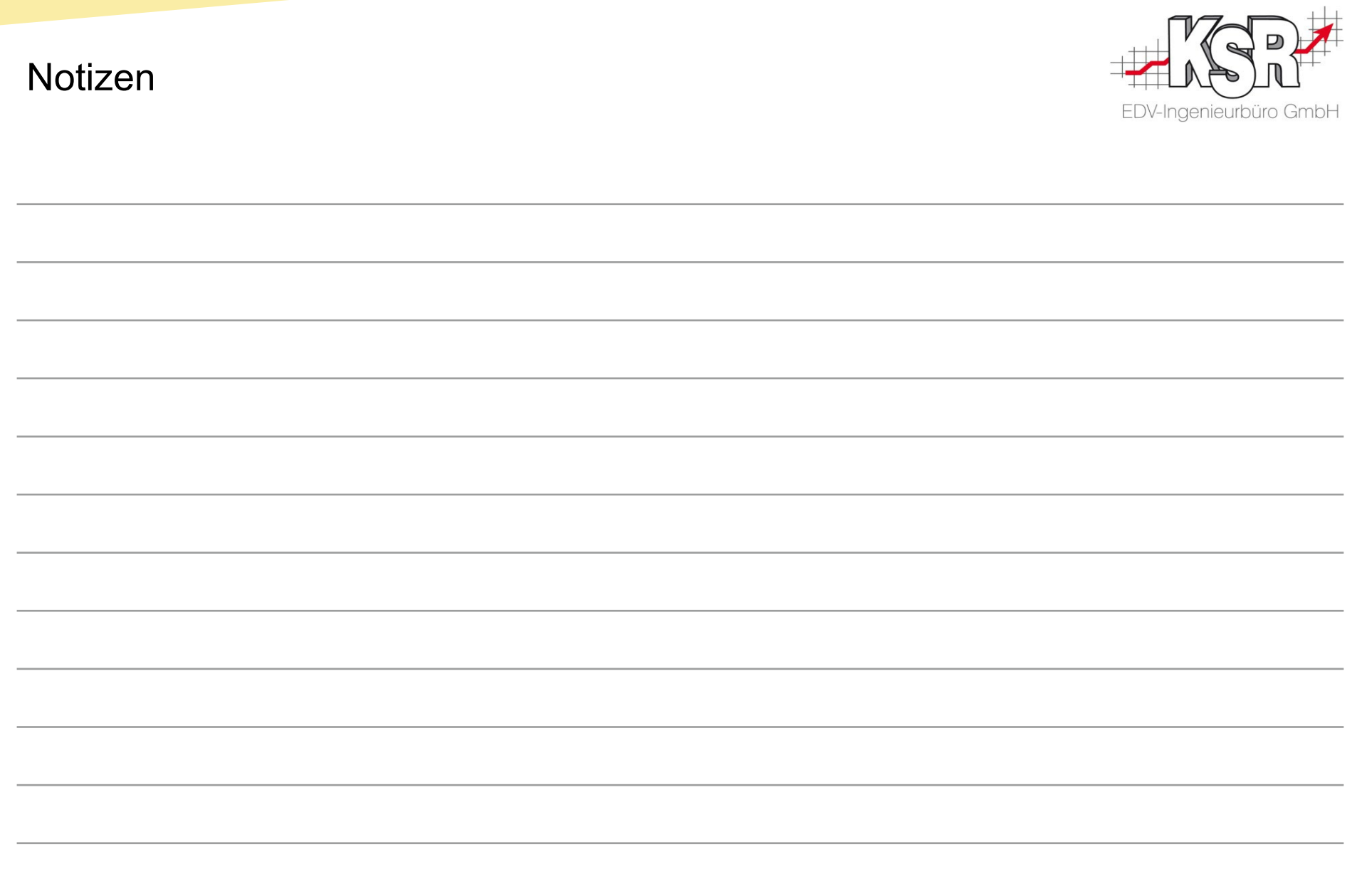

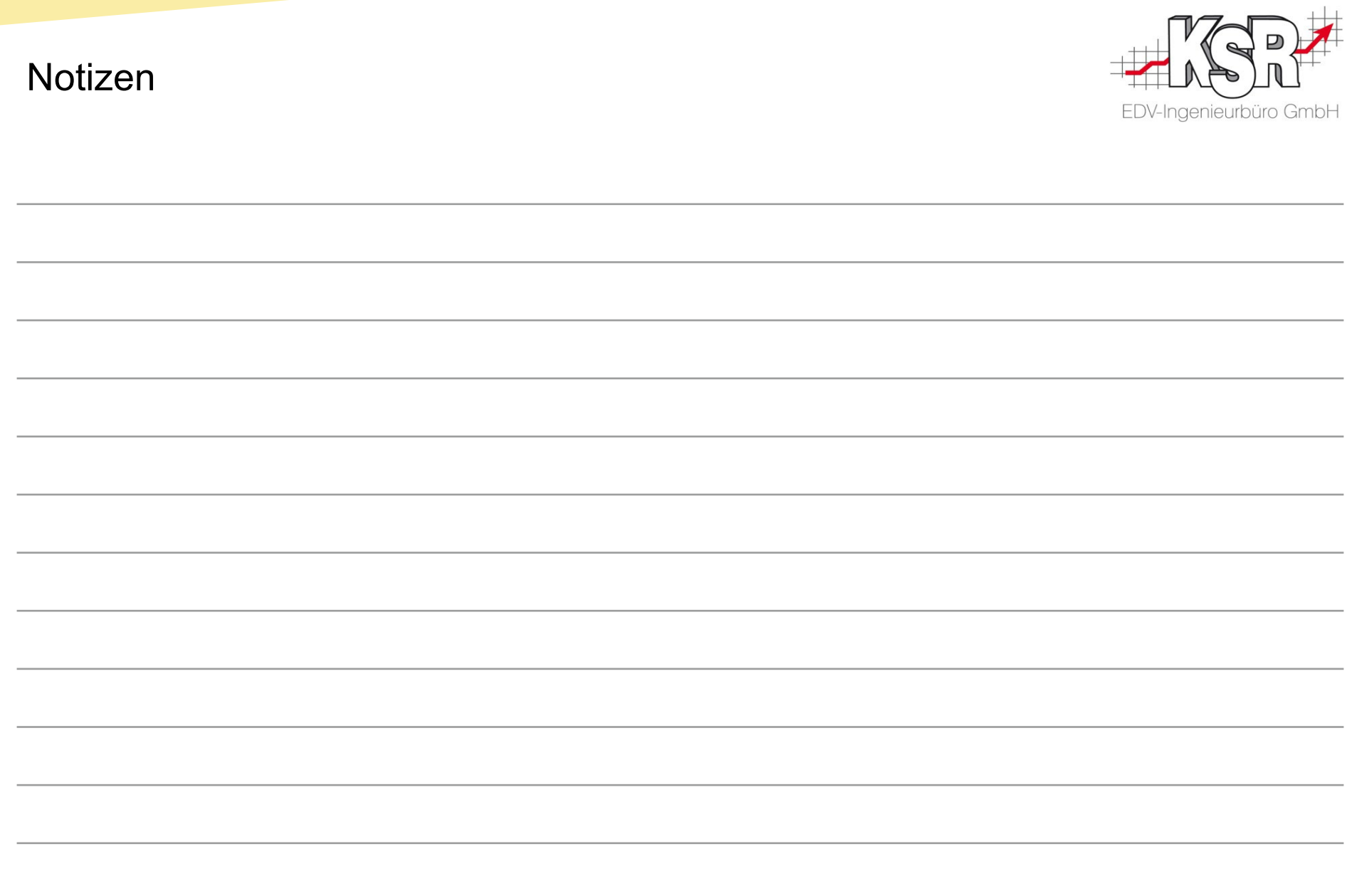

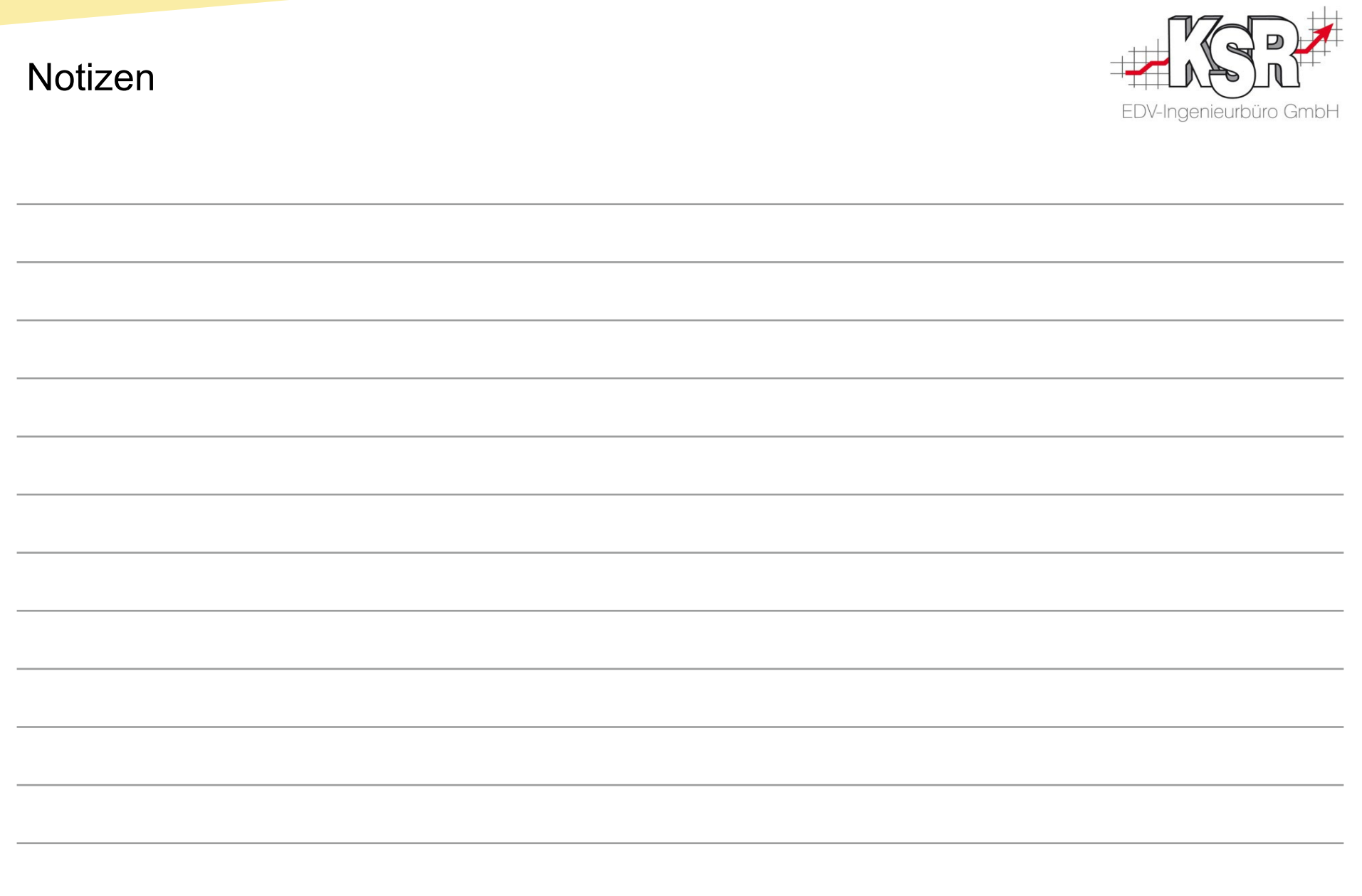

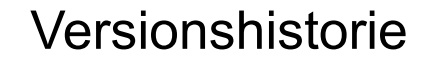

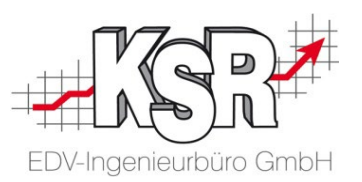

In der Versionshistorie sind Änderungen dieses Dokuments aufgeführt. Es werden immer die Erweiterungen und Änderungen der letzten freigegebenen SW-Version eingepflegt.

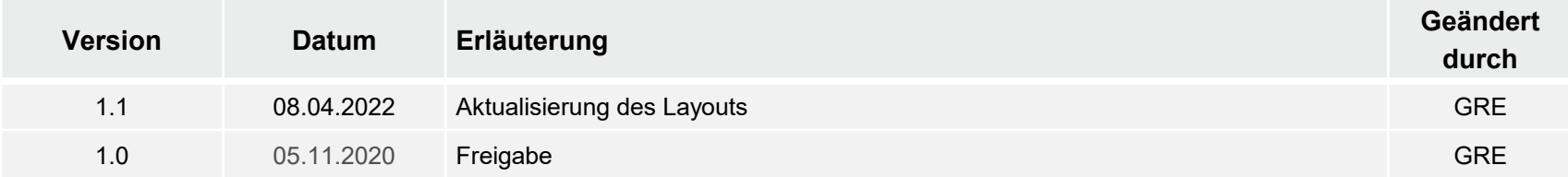

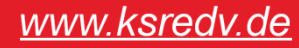

#### Kontakt und Support

. Sie haben Fragen, wir sind für Sie da!

#### **KSR EDV-Ingenieurbüro GmbH**

Adenauerstraße 13/1 D-89233 Neu-Ulm

Sie erreichen uns **telefonisch** unter **+49 (0) 731 / 20 555 - 0** Per **Fax** unter **+49 (0) 731 / 20 555 - 450**

#### **Öffnungszeiten**

Freitag 08.00 bis 16.30 Uhr

Montag - Donnerstag 08.00 bis 18.00 Uhr

## Schulungen

Informieren Sie sich auf unserer Schulungs-Website über aktuelle KSR-Anwenderseminare in Ihrer Nähe oder über Schulungen vor Ort sowie Webinare.

#### **[schulung.ksredv.de](https://www.ksredv.de/service/schulung/__Schulung.html)**

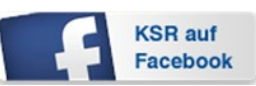

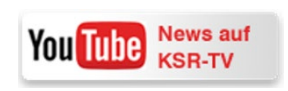

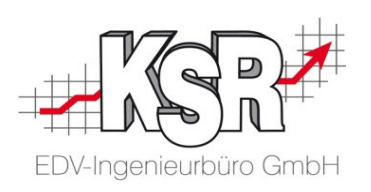

Erstellen Sie eine **Online Support Anfrage (OSA) [osa.ksredv.de](https://osa.ksredv.de/Login.aspx)** und wir rufen zurück

Direkt per **E-Mail**

**[support@ksredv.de](mailto:support@ksredv.de)** » bei technischen Fragen, Support

**[info@ksredv.de](mailto:info@ksredv.de)**

» bei Fragen zu Angeboten und Preisen, Vertrieb » bei Fragen zu Rechnungen, Buchhaltung